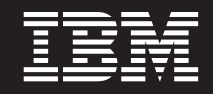

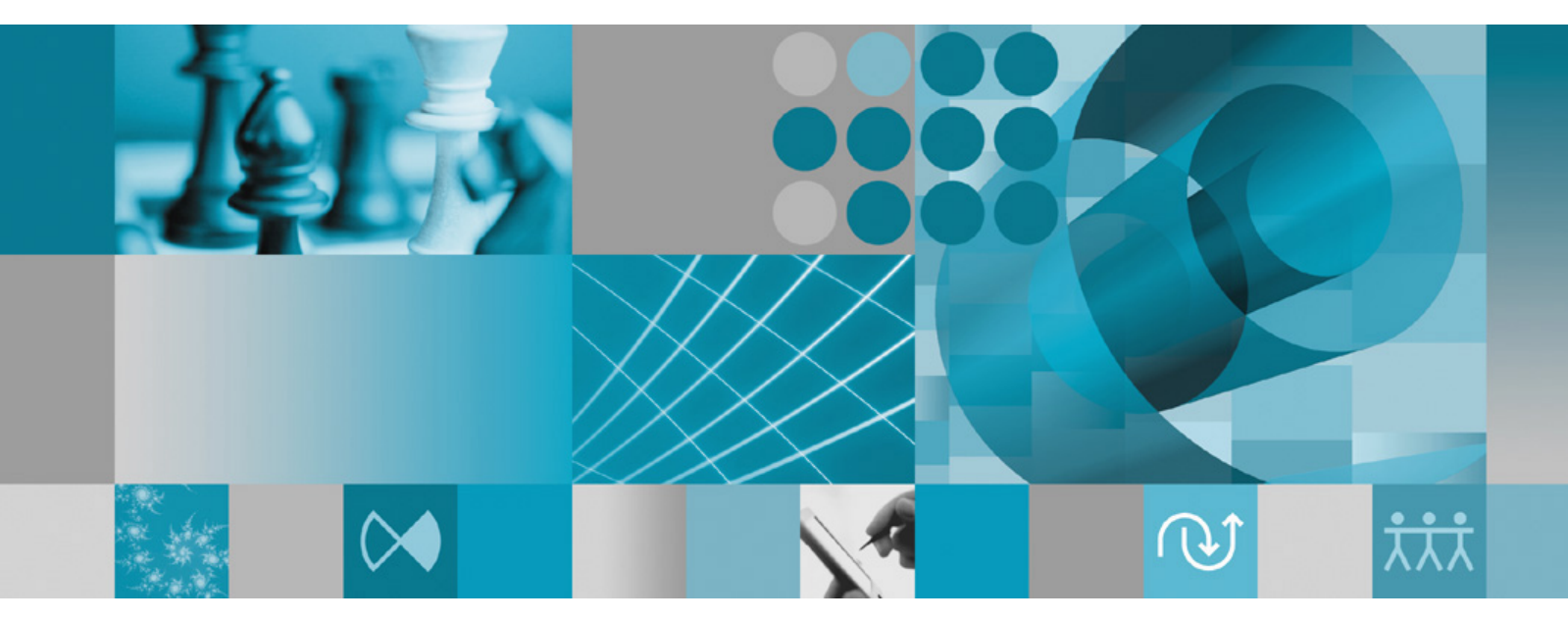

安裝手冊

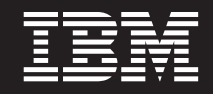

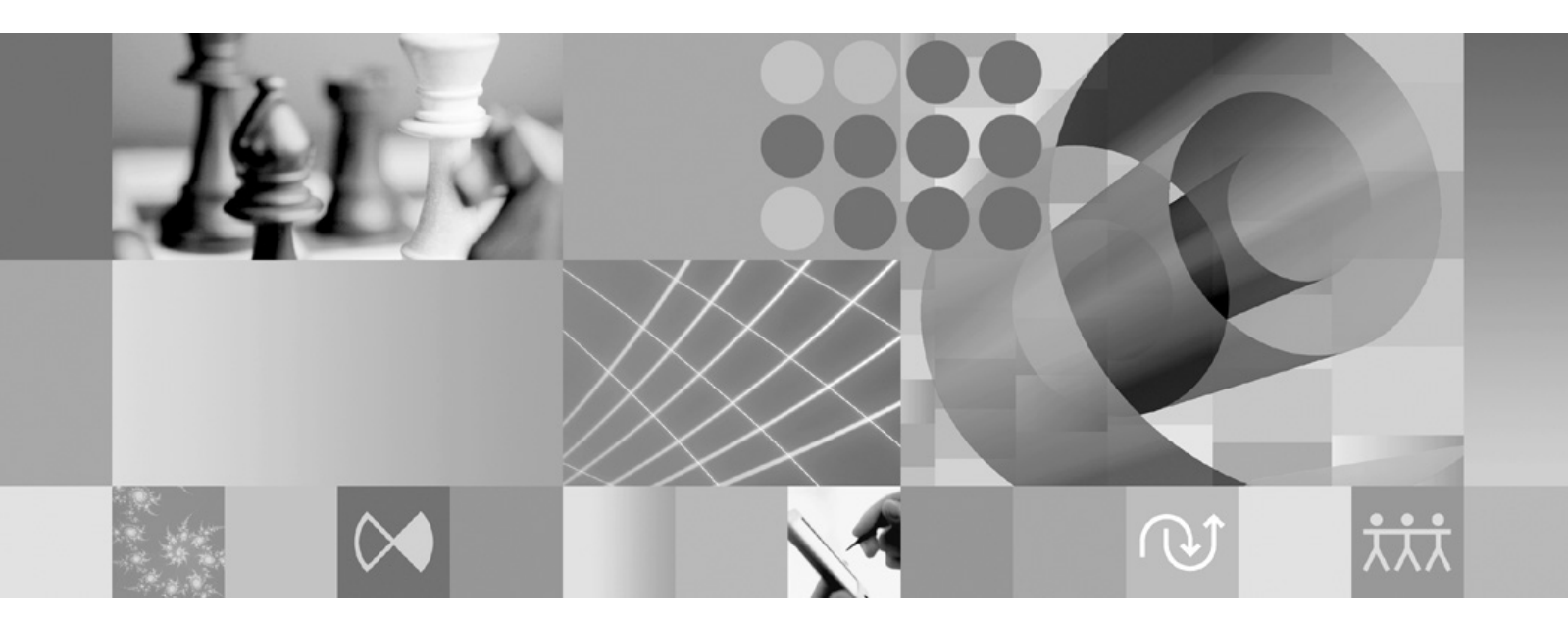

安裝手冊

#### 附註 -

使用本資訊及支援的產品之前,請先閱讀第71頁的『注意事項』。

第四版 (2008年2月)

本版適用於 IBM Rational Functional Tester 7.0.1.2 版 (產品編號 5724-G25) 及所有後續版次和修訂版,除非新版中另 有指示。

© Copyright International Business Machines Corporation 2006 2008. All rights reserved.

# 目錄

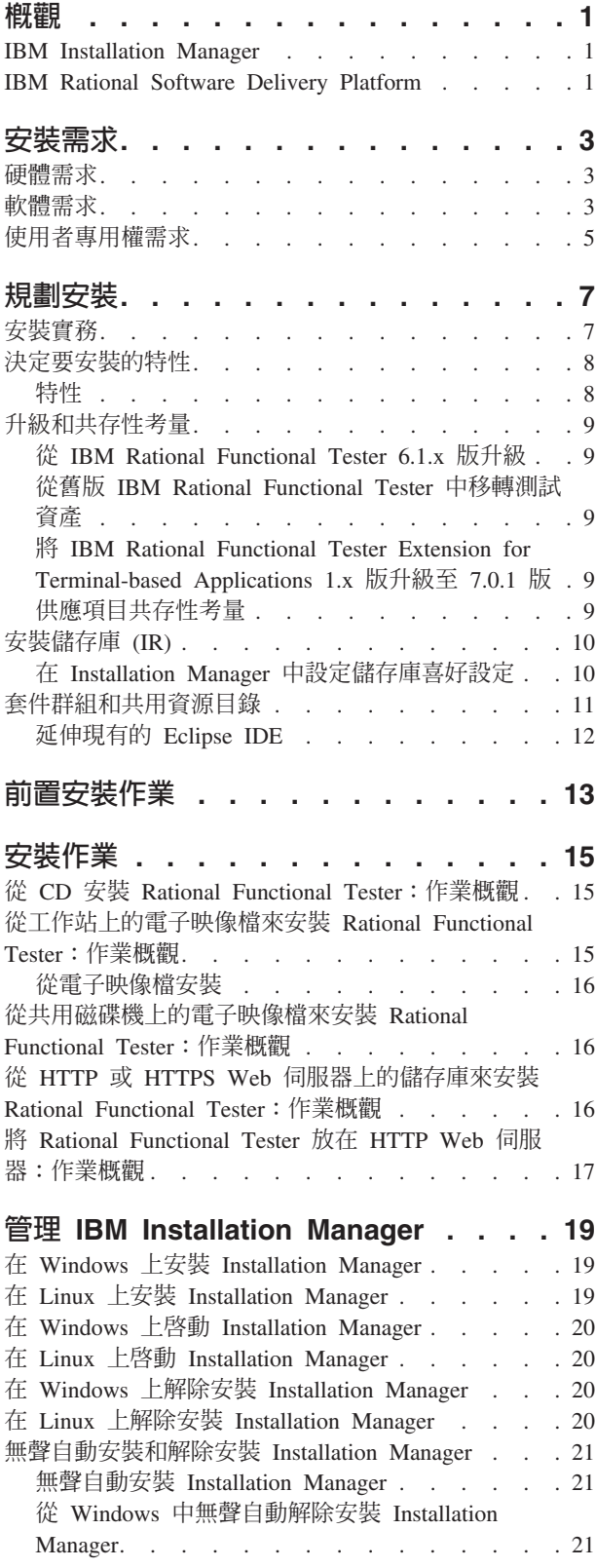

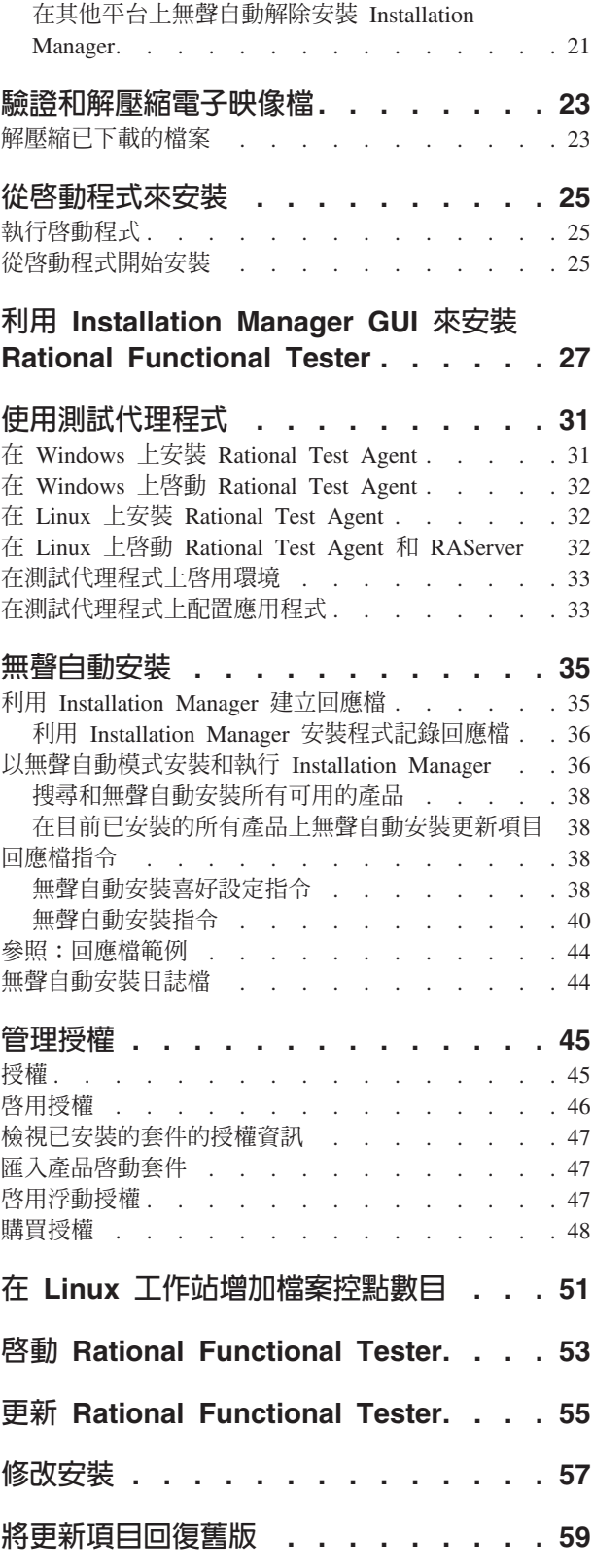

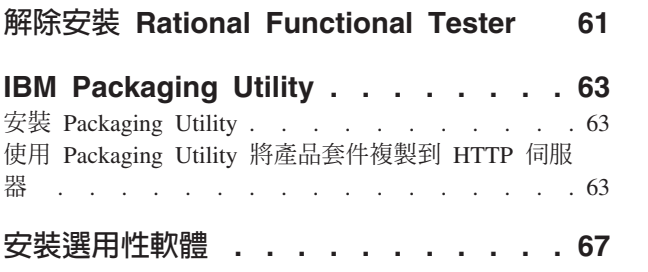

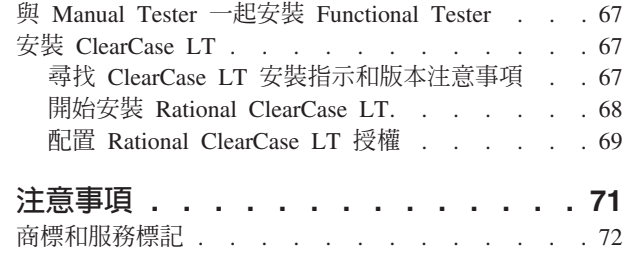

# <span id="page-6-0"></span>槪觀

這份安裝手冊提供安裝、更新和解除安裝 IBM® Rational® Functional Tester 的指示。

您可以在線上找到這份安裝手冊的最新版本,網址如下: http://download.boulder.ibm.com/ ibmdl/pub/software/rationalsdp/v7/rft/70/docs/install\_instruction/install.html 。

註: 如需最新的文件和疑難排解資訊,請參閱 http://www.ibm.com/software/rational/support/ documentation/ o

#### **IBM Installation Manager**

IBM Installation Manager 程式可協助您將 Rational Functional Tester 產品套件安裝在 您的電腦上。另外,它也可協助您更新、修改和解除安裝您安裝的任何套件。一個套 件可能是為Installation Manager 專門設計而所安裝的產品、元件群組,或單一元件。

IBM Installation Manager 提供若干節省時間的特性,供您完成下列作業:

- 安裝產品套件
- 管理已安裝產品套件的授權
- 搜尋和安裝已安裝產品套件的更新項目
- 修改已安裝的產品套件
- 將已安裝的產品套件回復到較早的版本
- 解除安裝產品套件

如需 IBM Installation Manager 的相關資訊,請造訪 Installation Manager 資訊中心, 網址如下: http://publib.boulder.ibm.com/infocenter/install/v1m0r0/index.jsp。

#### **IBM Rational Software Delivery Platform**

IBM Rational Software Delivery Platform 是一個通用開發環境,含有開發工作台及共用 多項產品的其他軟體元件。

這個遞送平台包含下列供應項目:

- Rational Application Developer
- Rational Functional Tester
- Rational Performance Tester
- Rational Software Architect
- Rational Software Modeler
- · Rational Systems Developer
- · Rational Tester for SOA Quality

另外還有 Rational Manual Tester, 但不是平台的一部分。Manual Tester 隨附於 Rational Functional Tester, 也可以另外購買。

#### 關於 Rational Functional Tester

IBM Rational Functional Tester 是一個物件導向的自動化測試工具,可測試 Windows®、Net、Java™、 HTML、Siebel 及 SAP 應用程式。Rational Functional Tester 可 讓您記錄可靠、健全的 Script,然後重播來驗證應用程式的新建置版本。 Functional Tester 可在 Windows 2000、Windows XP 及 Linux® 平台上執行。

Functional Tester 支援兩種整合開發環境和兩種 Script 語言。Functional Tester Java Scripting 採用 Java 語言和 IBM Rational Software Delivery Platform o Functional Tester VB.NET 2003 和 VB.Net 2005 Scripting 採用 VB.NET 語言和 Microsoft® Visual Studio .NET 開發環境。

#### **關於 Rational Functional Tester Extension for Terminal-based Applications**

Rational Functional Tester Extension for Terminal-based Applications 是協助您建立測試 Script,使主機應用程式測試案例自動化的工具。 Functional Tester Extension for Terminalbased Application 提供了一組非常豐富的功能,供您測試主機屬性、主機欄位屬性及主 機應用程式的畫面流程。它利用終端機驗證點和內容以及同步化程式碼來識別終端機 是否就緒,可供使用者輸入。

使用 Functional Tester Extension for Terminal-based Applications 時,您可以執行下列 動作:

- 利用內容檔來儲存、載入和分享共用的主機配置。使用這些檔案時,可以透過 Script 來自動載入連線配置。
- 針對多重主機終端機來記錄或播放 Script。
- 即使您不是在記錄或播放 Script,也可啓動終端機。使用這個功能時,您不需要離開 工作中的 Eclipse 或 .NET 環境,便能夠與主機互動。

您必須購買使用 Rational Functional Tester Extension for Terminal-based Applications 的 個別軟體使用權。

(只限 Functional Tester Extension for Terminal-based Applications 7.0.1 版 和更新的版本) IBM Rational Functional Tester Extension for Terminal-based Applications 7.0.1 版只檢附於 IBM Rational Functional Tester 7.0.1 版完整 CD 映像檔。

如果電腦上已有 Functional Tester 7.x 版,請將它升級至 7.0.1 版。然後,再利用 Rational Functional Tester 7.0.1 版完整 CD 映像檔來安裝 Functional Tester Extension for Terminal-based Applications 7.0.1 版。請利用 Installation Manager 的「管理授權」精靈 來啓動您的軟體使用權。

如果您是第一次安裝 Functional Tester 7.0.1,您可以在安裝 Functional Tester 7.0.1 時, 安裝 Functional Tester Extension for Terminal-based Applications。

# <span id="page-8-0"></span>安裝需求

本節詳細說明硬體、軟體及使用者專用權需求,必須符合這些需求,才能順利安裝和 執行軟體。

如需最新的系統需求,請參閱 [www.ibm.com/software/awdtools/tester/functional/sysreq/](http://www.ibm.com/software/awdtools/tester/functional/sysreq/index.html) [index.html](http://www.ibm.com/software/awdtools/tester/functional/sysreq/index.html) 。

## 硬體需求

必須確認系統符合最小硬體需求,才能安裝產品。

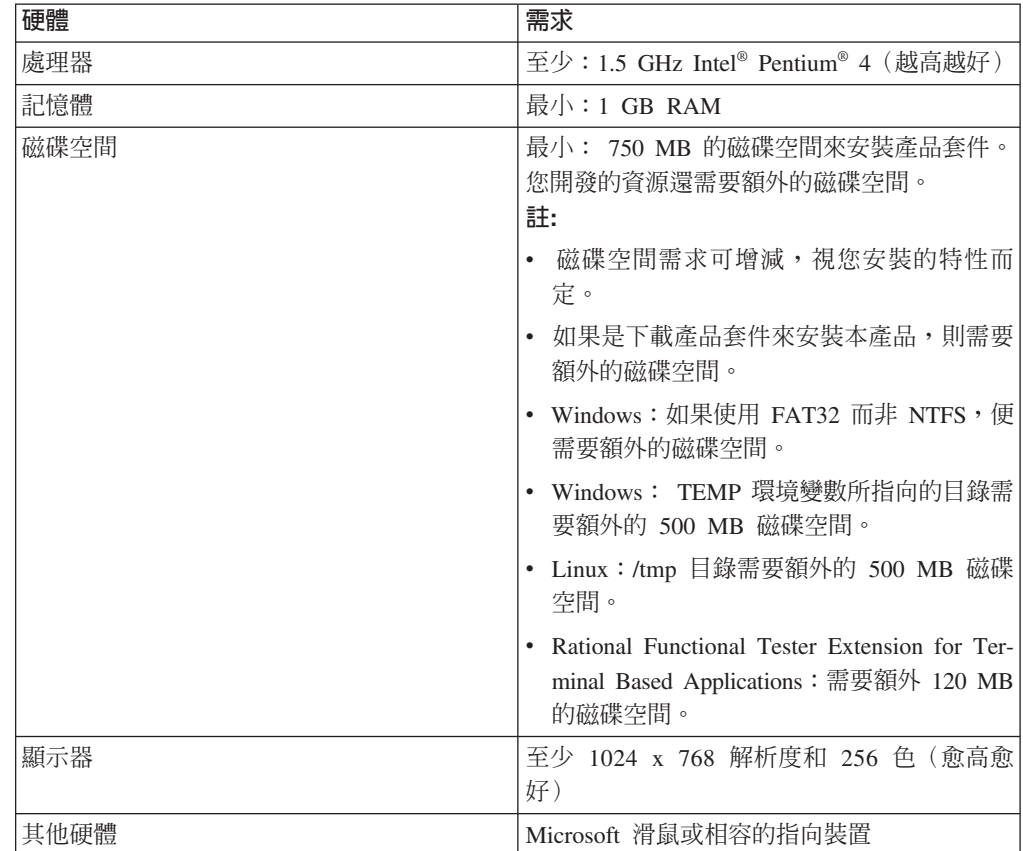

## 軟體需求

必須確認系統符合軟體需求,才能安裝產品。

## 作業系統

- ,本產品在 32 位元模式下,支援下列作業系統:
- Microsoft Windows XP Professional  $\hat{\sigma}$  Service Pack 2
- Microsoft Windows 2000 Professional Service Pack 4
- Microsoft Windows 2000 Server Service Pack 4
- Microsoft Windows 2000 Advanced Server Service Pack 4
- Microsoft Windows 2003 Server Standard Edition,  $\hat{\mathbb{B}}$  Service Pack 1 或 2
- Microsoft Windows 2003 Server Enterprise Edition,  $\hat{\mathbb{B}}$  Service Pack 1  $\vec{\mathbb{R}}$  2
- Microsoft Windows Vista Business \ Windows Vista Enterprise 和 Windows Vista Ultimate
- Red Hat Enterprise Linux Workstation 4.0 版 (記錄以外的所有功能)
- Red Hat Enterprise Linux Workstation 4.0 版 Update 5 (記錄以外的所有功能)
- Red Hat Enterprise Linux Desktop 4.0 版 (32 位元模式,記錄以外的所有功能)
- SUSE Linux Enterprise Server (SLES) 9.0 版 (32 位元模式,記錄以外的所有功能)
- SUSE Linux Enterprise Server (SLES) 10.0 版,含 Service Pack 1 (記錄以外的所有 功能)
- SUSE Linux Enterprise Desktop 10.0 版,含 Service Pack 1(32 位元模式,記錄以 外的所有功能)

列出的作業系統支援 Rational Functional Tester 支援的所有語言。

註: Rational Functional Tester Extension for Terminal-based Applications 執行於 Microsoft Windows 2000 > Microsoft Windows XP > Microsoft Windows Server 2003 和 Microsoft Windows Vista 系統。它支援連接到 zSeries® (MVS™ 和 VM 的 TN3270 終端機 類型)、iSeries® (OS/400® 的 TN5250 終端機類型),以及 pSeries® (Unix 的 VT 終端機類型)主機。

## 延伸現有 Eclipse IDE 的軟體需求

這個版本的 IBM Rational Software Delivery Platform 中的產品,是為了搭配 Eclipse IDE 3.3.1 版或更新的版本使用而開發。您只能以 eclipse.org 中最新的更新項目來延伸現有 的 IDE 3.2.2 版。

如果要擴充現有的 Eclipse IDE, 您也需要從下列其中一個 Java 開發套件取得的 JRE:

- Windows: IBM 32-bit SDK for Windows  $\cdot$  Java 2 Technology Edition 5.0  $\frac{1}{100}$  Service Release 5; Sun Java 2 Standard Edition 5.0 Update 12 for Microsoft Windows
- Linux: IBM 32-bit SDK for Linux on Intel 架構、Java 2 Technology Edition 5.0 版 Service Release 5; Sun Java 2 Standard Edition 5.0 Update 12 for Linux x86 (不 支援 SUSE Linux Enterprise Server [SLES] 第 9 版)
- 註:
- 不支援 Sun Java 2 Standard Edition (Java SE) Runtime Environment (JRE) 6.0。
- 您可能需要更新 Eclipse 版本,才能安裝 Rational Functional Tester 更新。請參 閱更新的版本資訊,以取得必備 Eclipse 版本變更的資訊。
- 重要: 如果要讓沒有管理者專用權的使用者在 Windows Vista 系統上使用 Rational Functional Tester, 請勿將 Eclipse 安裝在 Program Files 目錄 (C:\Program Files\) 內。

#### 支援的視覺化軟體

支援下列視覺化軟體:

• Citrix Presentation Manager 第 4 版,在 Windows Server 2003 Standard Edition 或 Windows Server 2003 Professional Edition 中執行

## <span id="page-10-0"></span>其他軟體需求

- Microsoft Visual Studio.Net 2003 , 含 .Net 2003 Scripting 所需的 .Net Framework 1.1
- Microsoft Visual Studio.Net 2005 , 含 .Net 2005 scripting 所需的 .Net Framework 2.0
- Linux:GNU Image Manipulation Program Toolkit (GTK+) 2.2.1 版或更新版本及相 關的程式庫(GLib、Pango)。
- 下列其中一個 Web 瀏覽器,可查閱 README 檔和安裝手冊,且支援 Standard Widget Toolkit (SWT) 瀏覽器小組件:
	- Windows:Microsoft Internet Explorer 6.0, 含 Service Pack 1 或更新的版本
	- Mozilla 1.6 或更新的版本
	- Firefox 1.0.x、1.5、2.0 或更新的版本

註:

- 在 Red Hat Enterprise Linux Workstation 4.0 版中, 必須將環境變數 MOZILLA\_FIVE\_HOME 設為 Firefox 或 Mozilla 的安裝資料夾。例如, setenv MOZILLA FIVE HOME /usr/lib/firefox-1.5 °
- 您的 Firefox 瀏覽器必須先透過可鏈結的 Gecko 程式庫進行編譯,才可支 援 SWT 瀏覽器小組件。 mozilla.org 所提供的 Firefox 下載項目目前不符 合這個準則,但併入主要 Linux 發行套件的 Firefox 安裝架構通常符合這 個準則。
- 註: 啓動程式不支援 Mozilla 1.6;如果瀏覽器是 Mozilla,您需要 1.7 版或更新的版 本,才能執行啓動程式。
- 為了正常檢視多媒體使用者輔助影片,例如導覽、指導教學及示範教學影片,您必 須安裝 Adobe® Flash Player。
	- Windows: 6.0.65 版或更新的版本
	- Linux: 6.0.69 版或更新的版本
- 註: Functional Tester Extension for Terminal-based Application 會將 IBM Host On-Demand 的 IBM SWT HA Beans 特性安裝在系統中。如果系統中已有 IBM Host On-Demand 的最新版本,Extension for Terminal-based Application 會使用已安裝的 IBM SWT HA Beans 特性。請勿解除安裝 IBM Host On-Demand, 因為 Extension for Terminal-based Application 需要它。

#### 使用者專用權需求

您必須有符合下列需求的使用者 ID,才能安裝 Rational Functional Tester。

- 使用者 ID 不能含有雙位元組字元。
- Windows:進行安裝時所需要的使用者專用權會隨著電腦的 Windows 版本而不同:
	- 如果是 Windows Vista,您必須登入 Administrator 帳戶(或以系統管理員身分 執行;用滑鼠右鍵按一下程式檔案或捷徑,然後選取以系統管理員身分執行)來 執行下列作業:
		- 安裝或更新 IBM Installation Manager
		- 安裝或更新產品
		- 利用 IBM Installation Manager 來安裝產品的授權使用者授權碼
- 註: 如果要讓不是系統管理員的使用者在 Windows Vista 系統上使用 Rational Functional Tester,請執行下列動作:
	- 請勿將 Rational Functional Tester 安裝在 Program Files 目錄 (C:\Program Files\) 的套件群組中(安裝位置),而且不要選擇 Program Files 目錄中的 共用資源目錄。
	- 若要延伸現有的 Eclipse 安裝,請勿將 Eclipse 安裝在 Program Files 目錄 (C:\Program Files\)  $\circ$
- 如果是其他支援的 Windows 版本,您必須有屬於 Administrators 群組的使用者 ID $^\circ$
- Linux: 您必須能夠以 root 身分登入。

# <span id="page-12-0"></span>規劃安裝

開始安裝或更新任何產品特性之前,請先閱讀本節的所有主題。確實規劃和了解安裝 程序的重點有助於確保安裝成功。

#### 安裝實務

安裝或更新 Rational Functional Tester 時,有許多實務可以讓您遵循。

(只限 Functional Tester Extension for Terminal-based Applications 7.0.1 版 和更新的版本)這些實務也適合用來安裝 Functional Tester Extension for Terminalbased Applications<sup>o</sup>

下列是可能決定安裝實務的一些因素:

- 安裝檔的格式和存取方法(例如,使用 CD 或從 IBM Passport Advantage® 下載的 檔案)。
- 安裝位置(例如,將產品安裝在自己的工作站,或將安裝檔案提供給您的企業使 用)。
- 安裝類型(例如,利用 Installation Manager GUI 或執行無聲自動安裝)。

以下是您可能依循的一般安裝實務:

- 從 CD 安裝。
- 從已下載至工作站的電子映像檔來安裝。
- 從共用磁碟機上的電子映像檔來安裝。
- 從 HTTP 或 HTTPS Web 伺服器上的儲存庫來安裝。

請注意,在最後三個實務中,您可以選擇以無聲自動模式執行 Installation Manager 程式 來安裝 Rational Functional Tester。如需以無聲自動模式執行 Installation Manager 的詳 細資料,請參閱第 35 頁的『無聲自動安裝』。

請注意,您也可以在安裝基本產品套件的同時安裝更新項目。

### 從 CD 安装

在此安裝實務中,您有內含產品套件檔的 CD,且通常將 Rational Functional Tester 安 裝在自己的工作站。請參閱第15頁的『從 CD 安裝 [Rational Functional Tester](#page-20-0):作業 概觀』,以取得各步驟的概觀。

### 從已下載至工作站的電子映像檔來安裝

在此實務中,您已從 IBM Passport Advantage 下載安裝檔,且將在自己的工作站安裝 Rational Functional Tester。請參閱第 15 頁的『從工作站上的電子映像檔來安裝 [Ratio](#page-20-0)[nal Functional Tester](#page-20-0):作業概觀』,以取得各步驟的概觀。

## <span id="page-13-0"></span>從共用磁碟機上的電子映像檔來安裝

在這個實務中,您會將電子映像檔放在共用磁碟機上,供企業內的使用者從單一位置 存取 Rational Functional Tester 的安裝檔案。請參閱第 16 頁的『從共用磁碟機上的電 子映像檔來安裝 [Rational Functional Tester](#page-21-0):作業概觀』,以取得各步驟的概觀。

# 從 HTTP 或 HTTPS Web 伺服器上的儲存庫安裝

這個實務是在網路上安裝產品最快的方法,與共用磁碟機的安裝方式不同。如果要將 Rational Functional Tester 的產品套件檔案放在 HTTP 或 HTTPS Web 伺服器上,您 必須利用 IBM Packaging Utility(一種公用應用程式),並以可直接從 HTTP 或 HTTPS Web 伺服器安裝 Rational Functional Tester 的套件格式來複製安裝檔案。 Rational Functional Tester 已檢附了這個公用程式。 HTTP 或 HTTPS Web 伺服器上含有這個套件 的目錄稱為儲存庫。請注意,這個套件不提供任何包含 Rational Functional Tester 安裝 CD 的選用性軟體;套件中只有Rational Functional Tester 安裝檔案。請參閱第 16 頁的 『從 HTTP 或 HTTPS Web 伺服器上的儲存庫來安裝 [Rational Functional Tester](#page-21-0):作 業概觀』和第17頁的『將 [Rational Functional Tester](#page-22-0) 放在 HTTP Web 伺服器:作業 概觀』,以取得各步驟的概觀。

#### 決定要安裝的特性

您可以選取要安裝的 Rational Functional Tester 特性來自訂您的軟體產品。

當您利用 IBM Installation Manager 來安裝 Rational Functional Tester 產品套件時,安 裝精靈會顯示可用產品套件中的特性。在特性清單中,您可以選取所要安裝的特性。 系統會為您選取一組預設的特性(包括任何必要的特性)。Installation Manager 會自動 維持特性之間的相依關係,以防您清除任何必要特性。

註: 在套件安裝完成後,您仍可在 Installation Manager 中執行「修改套件」精靈,以便 在您的軟體產品中新增或移除特性。如需相關資訊,請參閱第 [57](#page-62-0) 頁的『修改安 裝』。

#### 特性

下表顯示您可選擇安裝的 Rational Functional Tester 特性。安裝的預設特性選項可能不 盡相同。如果某一項特性已存在共用的資源目錄中,則依預設不會選取,不會再安裝 一次。

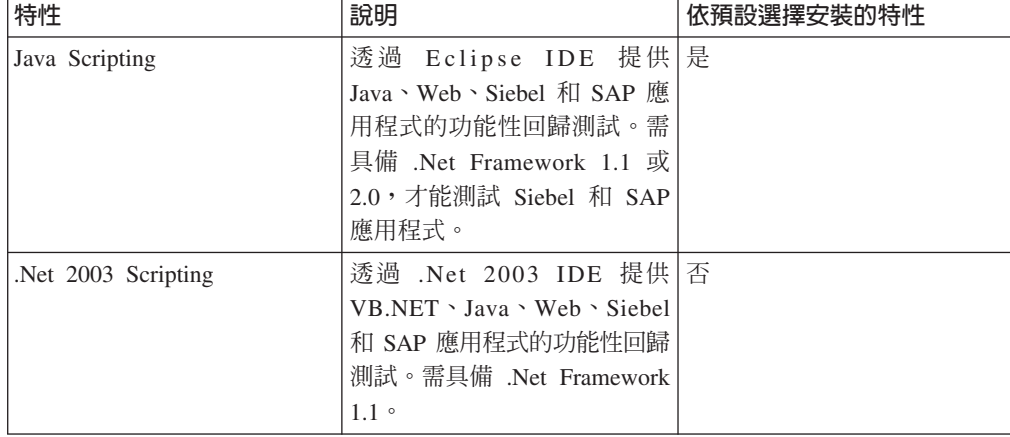

<span id="page-14-0"></span>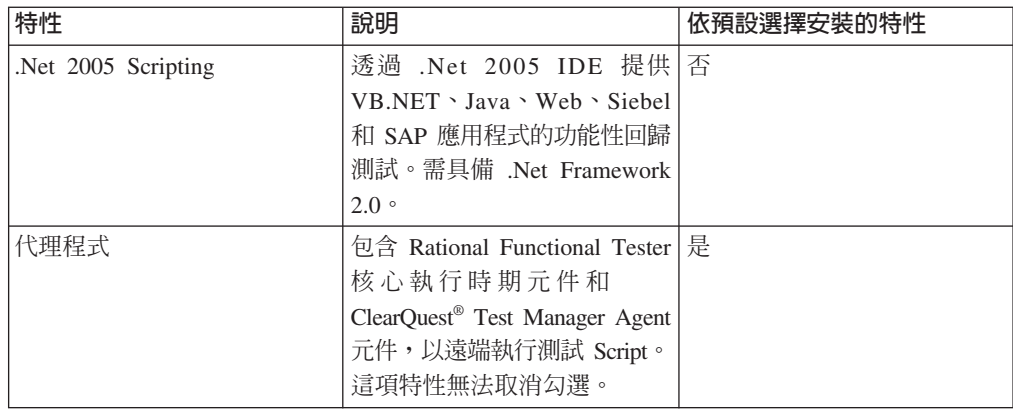

## 升級和共存性考量

如果已有舊版產品,或您想將多份 Rational Software Delivery Platform 產品安裝在相同 工作站上,請檢閱本節資訊。

## 從 IBM Rational Functional Tester 6.1.x 版升級

IBM Rational Functional Tester 7.x 版無法安裝在已安裝 Rational Functional Tester 6.1.x 版的電腦上。試圖安裝 IBM Rational Functional Tester 7.x 版之前,必須先解除安裝所 有舊版的 Functional Tester。在安裝 Rational Functional Tester 7.x 版期間,如果偵測 到安裝了 6.1.x 版產品, 安裝常式會停止。如需解除安裝軟體的指示,請參閱前一個產 品的文件。

註: 解除安裝 6.1.x 版套件並不會刪除專案資產。

## 從舊版 IBM Rational Functional Tester 中移轉測試資產

舊版 Rational Functional Tester 的所有測試資產〈包括專案、Script、物件對映及驗證點〉 都可以使用產品的現行版本。但以現行產品版本所記錄的 Script 無法在舊版中重播。

# 將 IBM Rational Functional Tester Extension for Terminal-based Applications 1.x 版升級至 7.0.1 版

IBM Rational Functional Tester Extension for Terminal-based Applications 7.0.1 版只檢 附於 IBM Rational Functional Tester 7.0.1 版完整 CD 映像檔。試圖安裝 Rational Functional Tester 和 Rational Functional Tester Extension for Terminal-based Applications 7.0.1 版之前,必須先解除安裝 Rational Functional Tester 6.1.x 版和 Rational Functional Tester Extension for Terminal-based Applications 1.x 版。如需解除安裝軟體的指示,請參閱前 一個產品的文件。

註: 解除安裝 Functional Tester Extension for Terminal-based Applications 1.x 版之後, 再解除安裝 Functional Tester 6.1.x 版。請參閱舊版產品的文件,以取得解除安裝 軟體的指示。

## 供應頂目共存性考量

某些產品被設計成當安裝在相同套件群組中時,可彼此共存並共用功能。套件群組是 一個可讓您安裝一或多個軟體產品或套件的位置。在您安裝每一個套件時,您將選取 <span id="page-15-0"></span>要將套件安裝在現有的套件群組中或者要新建一個。IBM Installation Manager 會封鎖未 設計成共用或不符合版本容錯與其他需求的產品。如果您想一次安裝多個產品,這些 產品必須能夠共用套件群組。

本文發表之際,當將以下產品安裝到套件群組時,這些產品可共用功能:

- Rational Application Developer
- Rational Software Architect
- Rational Functional Tester
- Rational Performance Tester
- Rational Software Modeler
- Rational Systems Developer
- Rational Tester for SOA Quality

可安裝到套件群組的合格產品數量不限。當安裝產品時,其功能可供套件群組中的其 他所有產品共用。如果您將開發產品和測試產品安裝到一個套件群組中,只要您啓動 其中一個產品,即可在您的使用者介面中同時使用到開發和測試功能。如果您新增一 個具有建模工具的產品,套件群組中的所有產品即同時具備開發、測試和建模功能。

如果您安裝開發產品,且之後購買了功能更多的開發產品,然後將該產品加到相同的 套件群組中,則這兩個產品將同時具備新增的功能。如果您解除安裝具備較強功能的 產品,原來的產品仍保有該功能。請注意,這是 Rational Software Delivery Platform 群 組中第 6 版產品在「升級」行為方面的變更。

**註**: 每一個安裝至唯一位置的產品可能只會有一個相關聯的套件群組。產品必須安裝 至多個位置,才能有多個相關聯的套件群組。Rational Functional Tester 和 Rational Performance Tester 在一部電腦上只能安裝在一個位置,因而也只能安裝在一個 套件群組中。

#### 安裝儲存庫 (IR)

IBM Installation Manager 會從指定的儲存庫位置中擷取產品套件。

如果以啓動程式來啓動 Installation Manager,儲存庫資訊會傳給 Installation Manager。如果直接啓動 Installation Manager,則必須指定安裝儲存庫 (IR),內含您要安裝 的產品套件。請參閱『在 Installation Manager 中設定儲存庫喜好設定』。

有些組織會將自己的產品套件封裝起來放在企業內部網路上。如需這種安裝實務的相 關資訊,請參閱第8頁的『從 HTTP 或 [HTTPS Web](#page-13-0) 伺服器上的儲存庫安裝』。系統 管理者必須提供正確的 URL 給您。

根據預設值,IBM Installation Manager 會利用每一個 Rational 軟體開發產品內含的 URL 來連接網際網路上的儲存庫伺服器。接著,Installation Manager 會搜尋產品套件及新的 特性。

#### 在 Installation Manager 中設定儲存庫喜好設定

如果從啓動程式開始安裝 Rational Functional Tester,IBM Installation Manager 在啓動 時會自動定義您所安裝的產品套件所在的儲存庫位置。但如果直接啓動 Installation Manager(例如,從 Web 伺服器上的儲存庫安裝 Rational Functional Tester),則必須先在 Installation Manager 中指定儲存庫喜好設定 (含產品套件的目錄 URL), 才能安裝產品

<span id="page-16-0"></span>套件。請在「喜好設定」視窗的「儲存庫」頁面指定這些儲存庫位置。根據預設値, Installation Manager 會使用每一個 Rational 軟體開發產品內含的 URL,透過網際網路 來連接儲存庫伺服器,並搜尋可安裝的套件和新的特性。您的組織可能要求您將儲存 庫重新導向來使用企業內部網站。

註: 開始執行安裝程序之前,請記得向管理者查詢安裝套件儲存庫 URL。

若要在 Installation Manager 中新增、編輯或移除儲存庫位置:

- 1. 啓動 Installation Manager。
- 2. 在 Installation Manager 的 「開始」頁面上,按一下**檔案 → 喜好設定**,然後按一下 儲存庫。 這時會開啓「儲存庫」頁面,顯示任何可用的儲存庫、位置及是否可存 取。
- 3. 在「儲存庫」頁面上,按一下**新增儲存庫**。
- 4. 在「新增儲存庫」視窗中,鍵入儲存庫位置的 URL,或瀏覽至儲存庫來設定檔案路 徑。
- 5. 按一下**確定**。如果您提供了 HTTPS 或有限的 FTP 儲存庫位置,系統會提示您輸入 使用者 ID 和密碼。 列出新的或變更的儲存庫位置。如果無法存取儲存庫,**可存取** 的直欄中會顯示紅色的 x 記號。
- 6. 按一下確定來結束。
- 註: 如果要讓 Installation Manager 搜尋預設儲存庫位置來找出已安裝的套件,請務必在 「儲存庫」喜好設定頁面上,選取在安裝和更新期間,搜尋服務儲存庫喜好設 定。依預設會選取此喜好設定。

### 套件群組和共用資源目錄

使用 IBM Installation Manager 來安裝 Rational Functional Tester 套件時,您必須選擇 套件群組和共用資源目錄。

#### 套件群組

在安裝過程中,您必須指定 Rational Functional Tester 套件的套件群組。套件群組代表 一個目錄,同一群組的套件在此目錄中共用資源。使用 Installation Manager 來安裝 Rational Functional Tester 套件時,您可以建立新的套件群組,或將套件安裝至現有的 套件群組。(有些套件可能無法共用套件群組,此時,使用現有套件群組的選項會停 用。)

請注意,同時安裝多個套件時,所有套件會安裝至相同的套件群組。

套件群組的名稱會自動指定,但您必須選擇套件群組的安裝目錄。

順利安裝產品套件來建立套件群組之後,就不能再變更安裝目錄。安裝目錄包含安裝 至套件群組中的 Rational Functional Tester 產品套件的特定檔案和資源。在產品套件中, 其他套件群組可能使用的資源會放在共用資源目錄中。

註: Functional Tester Extension for Terminal Based Applications 套件只能安裝在 Functional Tester 套件群組中。

<span id="page-17-0"></span>重要: 如果要讓沒有管理者專用權的使用者在 Windows Vista 作業系統上使用 Rational Functional Tester,請勿選擇在 Program Files 目錄 (C:\Program Files\) 內的 目錄。

## 共用資源目錄

共用資源目錄是安裝構件所在的目錄,可供一或多個產品套件群組使用。

#### 重要:

- 您只有一次機會指定共用資源目錄:第一次安裝套件時。建議您使用最大的 磁碟機。除非解除安裝所有套件,否則無法變更目錄位置。
- 如果要讓沒有管理者專用權的使用者在 Windows Vista 系統上使用 Rational Functional Tester, 請勿選擇在 Program Files 目錄 (C:\Program Files\) 內的目 錄。

#### { **Eclipse IDE**

安裝 Rational Functional Tester 產品套件時,您可以新增 Rational Functional Tester 套 件中的功能,以延伸電腦上已安裝的 Eclipse 整合開發環境 (IDE)。

透過 IBM Installation Manager 安裝的 Rational Functional Tester 套件附有一個 Eclipse IDE 或工作台版本;這個隨附的工作台是基本平台,可提供 Installation Manager 套件 中的功能。但如果工作站已有 Eclipse IDE,您可選擇*延伸*該 Eclipse 實例,亦即將 Rational Functional Tester 套件的其他功能新增至 IDE。

若要延伸現有的 Eclipse IDE:請在「安裝套件」精靈的「位置」頁面中,選取**延伸現有 的 Eclipse IDE** 選項。

重要: 如果要讓沒有管理者專用權的使用者在 Windows Vista 作業系統上使用 Rational Functional Tester, 請勿將 Eclipse 安裝在 Program Files 目錄 (C:\Program Files $\setminus$  內。

例如,您可能想擁有 Rational Functional Tester 套件所提供的功能,但在使用 Rational Functional Tester 套件的功能時,又想要保有現行 IDE 的喜好設定,此時就可選擇 延伸現有的 Eclipse IDE。您也可能想要使用已安裝的外掛程式來延伸 Eclipse IDE。

現有的 Eclipse IDE 必須是 3.2.2 版,才能延伸 eclipse.org 中最新的更新項目。 Installation Manager 會檢查您指定的 Eclipse 實例是否符合安裝套件的需求。

註: 您可能需要更新 Eclipse 版本,才能安裝 Rational Functional Tester 更新。請參閱 更新的版本資訊,以取得必備 Eclipse 版本變更的資訊。

# <span id="page-18-0"></span>前置安裝作業

安裝產品之前,請先完成下列步驟:

- 1. 確認系統符合第3頁的『安裝需求』這一節所描述的需求。
- 2. 確認使用者 ID 符合產品安裝所需的存取權。請參閱第5頁的『使用者專用權需 求』。
- 3. 閱讀第7頁的『規劃安裝』這一節,特別注意第9頁的『升級和共存性考量』這個 主題。
- 4. Linux: 如果要讓非 root 使用者也可以使用產品, 在安装產品之前, umask 變數必須 設為 0022。若要設定這個變數,請以 root 使用者身分登入, 啓動終端機階段作業, 然後鍵入 umask 0022。

# <span id="page-20-0"></span>安裝作業

下列各節綜述第7頁的『安裝實務』這一節所描述的安裝實務。您可以使用主要步驟 中的鏈結來取得詳細的指示。

## 從 CD 安裝 Rational Functional Tester <sup>:</sup> 作業概觀

在此安裝實務中,您有內含安裝檔的 CD,且通常將 Rational Functional Tester 安裝在 自己的工作站。

下列是從 CD 安裝的一般步驟:

- 1. 完成第13頁的『前置安裝作業』列出的前置安裝步驟。
- 2. 將第一片安裝 CD 插入光碟機中。
- 3. Linux: 裝載光碟機。
- 4. 如果系統上已啓用自動執行,則會自動開啓 Rational Functional Tester 啓動程式。 如果自動執行未啓用,請執行啓動程式。 如需詳細資料,請參閱第 25 頁的『執行啓 動程式』。
- 5. 從啓動程式開始執行 Rational Functional Tester 的安裝。 如需詳細資料,請參閱第 25 頁的『從啓動程式開始安裝』。

如果在工作站上未偵測到 IBM Installation Manager,您必須安裝它,才能繼續作業。 請遵循精靈的指示來完成 Installation Manager 的安裝。如需詳細資料,請參閱第 19 頁的『在 Windows 上安裝 [Installation Manager](#page-24-0)』。

當 Installation Manager 安裝完成或已在電腦上時, Installation Manager 會自動啓動。

- 6. 按一下安裝套件,導循「安裝套件」精靈的指示來完成安裝。如需詳細資料,請參 閱第 27 頁的『利用 Installation Manager GUI 來安裝 [Rational Functional Tester](#page-32-0)』。
- 7. 配置授權。依預設,已包含 Rational Functional Tester 的試用軟體授權。您必須配 置授權來確保可繼續存取產品。如需詳細資料,請參閱第 45 頁的『管理授權』。
- 8. [Linux](#page-56-0):增加工作站的檔案控點數目。如需詳細資料,請參閱第51頁的『在 Linux 工 作站增加檔案控點數目』。
- 9. 安裝 Rational Functional Tester 內含的選用性軟體。

# 從工作站上的電子映像檔來安裝 Rational Functional Tester **: 作業**概觀

下列是從電子安裝映像檔來安裝 Rational Functional Tester 的一般步驟:

- 1. 確定工作站有足夠的空間可儲存必須從 IBM Passport Advantage 下載的檔案和解壓 縮的安裝映像檔。請參閱第3頁的『硬體需求』。
- 2. 從 IBM Passport Advantage 上將產品映像檔的所有必要部分下載至暫存目錄。
- 3. 從下載的檔案中解壓縮安裝映像檔,並驗證安裝映像檔完整無缺。如需詳細資料, 請參閱第 23 頁的『驗證和解壓縮電子映像檔』。
- 4. 繼續執行下列第[16](#page-21-0)頁的『從電子映像檔安裝』中的步驟。

### <span id="page-21-0"></span>從電子映像檔安裝

- 1. 完成第 13 頁的『前置安裝作業』列出的前置安裝步驟。
- 2.執行啓動程式。如需詳細資料,請參閱第 25 頁的『執行啓動程式』。
- 3. 從啓動程式開始執行 Rational Functional Tester 的安裝。 如需詳細資料,請參閱第 25 頁的『從啓動程式開始安裝』。

如果在工作站上未偵測到 IBM Installation Manager,您必須安裝它,才能繼續作業。 請遵循精靈的指示來完成 Installation Manager 的安裝。如需詳細資料,請參閱第 19 頁的『在 Windows 上安裝 [Installation Manager](#page-24-0)』。

當 Installation Manager 安裝完成或已在系統上時, Installation Manager 會自動啓動。

- 註: 如果您在完成產品安裝之前結束 Installation Manager, 則必須從啓動程式中重新 啓動 Installation Manager。如果直接啓動 Installation Manager,則不會預先配置 必要的安裝儲存庫。
- 4. 請遵循「安裝套件」精靈中的指示來完成安裝。如需詳細資料,請參閱第[27](#page-32-0)頁的 『利用 Installation Manager GUI 來安裝 [Rational Functional Tester](#page-32-0)』。
- 5. 配置授權。依預設,已包含 Rational Functional Tester 的試用軟體授權。您必須配 置授權來確保可繼續存取產品。如需詳細資料,請參閱第 45 頁的『管理授權』。
- 6. [Linux](#page-56-0):增加工作站的檔案控點數目。如需詳細資料,請參閱第51頁的『在 Linux 工 作站增加檔案控點數目』。
- 7. 安裝 Rational Functional Tester 內含的選用性軟體。

# 從共用<mark>磁碟機上的電子映像檔來安裝 Rational Functional Tester:作業槪觀</mark>

在此實務中,您會將電子映像檔放在共用磁碟機上,方便企業內的使用者從單一位置 上取得 Rational Functional Tester 的安裝檔。

下列步驟是由將安裝影像檔放在共用磁碟機上的人來執行。

- 1. 確定共用磁碟機有足夠的磁碟空間可儲存必須從 IBM Passport Advantage 下載的檔 案和解壓縮的安裝映像檔。如需詳細資料,請參閱第 3 頁的『硬體需求』。
- 2. 從 IBM Passport Advantage 上將產品映像檔的所有必要部分下載至共用磁碟機的暫 存目錄。
- 3. 從下載的檔案中,將安裝影像檔解壓縮至共用磁碟機上可存取的目錄,並驗證安裝 影像檔完整無缺。如需詳細資料,請參閱第 [23](#page-28-0) 頁的『驗證和解壓縮電子映像 檔』。

若要從共用磁碟機上的安裝檔來安裝 Rational Functional Tester:

- 1. 切換至含安裝影像檔的共用磁碟機的 disk1 目錄。
- 2. 遵循『從電子映像檔安裝』中的步驟執行。

## 從 HTTP 或 HTTPS Web 伺服器上的儲存庫來安裝 Rational Functional Tester **: 作**業 槪觀

在這個實務中,IBM Installation Manager 從 HTTP 或 HTTPS Web 伺服器擷取產品套 件。

<span id="page-22-0"></span>這些步驟假設 HTTP 或 HTTPS Web 伺服器上已建立含有 Rational Functional Tester 套件的儲存庫。

如果要從 HTTP 或 HTTPS Web 伺服器上的儲存庫來安裝 Rational Functional Tester 套件,請執行下列動作:

- 1. 完成第13頁的『前置安裝作業』列出的前置安裝步驟。
- 2. 安裝 IBM Installation Manager。請參閱第 19 頁的『管理 [IBM Installation Man](#page-24-0)[ager](#page-24-0)』。 在此實務中,假設 Installation Manager 安裝檔可從共用磁碟機上取得。
- 3. 啓動 Installation Manager。如需詳細資料,請參閱第 20 頁的『在 [Windows](#page-25-0) 上啓動 [Installation Manager](#page-25-0)』。
- 4. 在 Installation Manager 的儲存庫喜好設定中設定含有 Rational Functional Tester 套 件的儲存庫的 URL。請參閱第 10 頁的『在 [Installation Manager](#page-15-0) 中設定儲存庫喜好 設定』。
- 5. 在 Installation Manager 中啓動「安裝套件」精靈,遵循「安裝套件」精靈的畫面指 示來完成安裝。如需詳細資料,請參閱第 27 頁的『利用 [Installation Manager GUI](#page-32-0) 來 安裝 [Rational Functional Tester](#page-32-0)』。
- 6. 配置授權。依預設,已包含 Rational Functional Tester 的試用軟體授權。您必須設 定授權來確保可繼續使用產品。如需詳細資料,請參閱第 45 頁的『管理授權』。
- 7. [Linux](#page-56-0):增加工作站的檔案控點數目。如需詳細資料,請參閱第51頁的『在 Linux 工 作站增加檔案控點數目』。
- 8. 安裝 Rational Functional Tester 內含的選用性軟體。

## 將 Rational Functional Tester 放在 HTTP Web 伺服器:作業概觀

準備從 HTTP Web 伺服器上的儲存庫來安裝 Rational Functional Tester:

- 1. 確定 HTTP 或 HTTPS Web 伺服器有足夠的磁碟空間可儲存產品套件。請參閱第 3頁的『硬體需求』。
- 2. 確定工作站有足夠的磁碟空間可儲存必須從 IBM Passport Advantage 下載的檔案 和解壓縮的安裝映像檔。請參閱第3頁的『硬體需求』
- 3. 從 IBM Passport Advantage 上將產品映像檔的所有必要部分下載至工作站的暫存 目錄。
- 4. 從下載的檔案中,將安裝映像檔解壓縮至工作站的另一個暫存目錄,並驗證安裝 映像檔完整無缺。如需詳細資料,請參閱第 [23](#page-28-0) 頁的『驗證和解壓縮電子映像 檔』。
- 5. 從平台適用的「企業部署 CD」(或電子磁碟),將 IBM Packaging Utility 安裝 在您的工作站上。
- 6. 利用 Packaging Utility 來複製 Rational Functional Tester 產品套件。
- 7. 將 Packaging Utility 的輸出複製到 HTTP 或 HTTPS Web 伺服器。
- 8. 從「企業部署 CD」中,將 IBM Installation Manager 的安裝檔案複製到共用磁碟 機。
- 9. 要求組織內的使用者來安裝 Installation Manager。
- 10. 將儲存庫的 URL 提供給使用者,內含您先前建立的 Rational Functional Tester 產 品套件。

# <span id="page-24-0"></span>管理 IBM Installation Manager

這一節是討論與 IBM Installation Manager 相關的一些共同作業。如需詳細資訊,請參 閱 Installation Manager 線上說明或 Installation Manager 資訊中心,網址如下:[http://](http://publib.boulder.ibm.com/infocenter/install/v1m0r0/index.jsp) [publib.boulder.ibm.com/infocenter/install/v1m0r0/index.jsp](http://publib.boulder.ibm.com/infocenter/install/v1m0r0/index.jsp) 。

# 在 Windows 上安裝 Installation Manager

如果您從啓動程式開始安裝產品,若您的工作站上尚未安裝 IBM Installation Man-ager,便會自動啓動它的安裝程序。(如需這個程序的詳細資訊,請參閱第 [25](#page-30-0) 頁的 『從啓動程式來安裝』。) 在其他情況下,您必須手動啓動 Installation Manager 的安裝 程序。

如果要以手動方式啓動 Installation Manager 的安裝程序,請執行下列動作:

- 1. 從第一片安裝光碟的 InstallerImage\_win32 資料夾中執行 install.exe。
- 2. 在安裝套件頁面上, 按下一步。
- 3. 檢閱「授權合約」頁面上的授權合約,選取**我接受授權合約的條款**表示接受。按**下** 一步。
- 4. 必要的話,在「目的地資料夾」頁面上,按一下<mark>瀏覽</mark>按鈕來變更安裝位置。按**下一** 步。
- 5. 在「摘要」頁面上,按一下**安装**。安裝程序完成時,將出現程序成功的確認訊息。
- 6. 按一下**完成**。 這時會開啓 IBM Installation Manager。

## **在 Linux 上安裝 Installation Manager**

IBM Installation Manager 是以啓動程式來安裝。如需此程序的相關資訊,請參閱第 25 頁的『從啓動程式來安裝』。

若要手動安裝 Installation Manager:

- 1. 以 root 使用者專用權來開啓終端機視窗。
- 2. 從第一片安裝光碟的 InstallerImager\_linux 資料夾中執行 install。
- 3. 在安裝套件畫面上, 按下一步。
- 4. 檢閱「授權合約」頁面上的授權合約,選取**我接受授權合約的條款**表示接受。按**下** 一步。
- 5. 必要的話,編輯安裝目錄位置。按**下一步**。
- 6. 在資訊摘要頁面上,按一下**安裝**。 安裝程序完成時,將出現程序成功的確認訊息。
- 7. 按一下**完成**。 這時會開啓 IBM Installation Manager。

# <span id="page-25-0"></span>b **Windows** W- **Installation Manager**

請利用啓動程式來啓動 IBM Installation Manager。這樣做會利用已配置的儲存庫喜好設 定和所選的 Rational Functional Tester 套件來啓動 Installation Manager。如果直接啓動 Installation Manager,便需要設定儲存庫喜好設定,並手動選擇產品套件。如需詳細資 訊,請參閱第 7 頁的『規劃安裝』。

若要手動啓動 Installation Manager:

- 1. 從工作列開啓開始功能表。
- 2. 選取**所有程式 → IBM Installation Manager → IBM Installation Manager ∘**

# b **Linux** W- **Installation Manager**

請利用啓動程式來啓動 IBM Installation Manager。這樣做會利用已配置的儲存庫喜好設 定和所選的 Rational Functional Tester 套件來啓動 Installation Manager。如果直接啓動 Installation Manager,便需要設定儲存庫喜好設定,並手動選擇產品套件。如需詳細資 訊,請參閱第7頁的『規劃安裝』。

若要手動啓動 Installation Manager:

- 1. 以 root 使用者專用權來開啓終端機視窗。
- 2. 將目錄切換至 Installation Manager 的安裝目錄(預設値是 /opt/IBM/ InstallationManager/eclipse), 再執行 IBMIM。

#### 在 Windows 上解除安裝 Installation Manager

如果要解除安裝 Installation Manager,請執行下列動作:

- 1. 從**工作列**開啓**開始**功能表。
- 2. 選取所有程式 → IBM Installation Manager → 解除安裝 IBM Installation Manager  $\circ$
- 3. 在解除安裝頁面上,按**下一步**。 這時會選取 IBM Installation Manager 來進行解除 安裝。
- 4. 在「摘要」頁面中,按一下**解除安裝**。
- 註: 您也可以利用「控制台」來解除安裝 Installation Manager。請按一下**開始 → 設定 →** 控制台,然後按兩下新增/移除程式。選取 IBM Installation Manager 的項目,按一 下移除。

# **在 Linux 上解除安裝 Installation Manager**

IBM Installation Manager 必須以您的 Linux 版本所提供的套件管理工具來解除安裝。

如果要在 Linux 上以手動方式解除安裝 Installation Manager,請執行下列動作:

- 1. 以 root 使用者專用權來開啓終端機視窗。
- 2. 將目錄切換至 Installation Manager 的解除安裝目錄。依預設,這是 /var/ibm/ InstallationManager/uninstall of
- 3. 執行 ./uninstall。

## <span id="page-26-0"></span>無聲自動安裝和解除安裝 Installation Manager

IBM Installation Manager 的安裝和解除安裝可以無聲自動完成。

## **無聲自動安裝 Installation Manager**

如果要以無聲自動方式安裝 Installation Manager,請將安裝程式解壓縮,切換至 InstallerImage\_platform 子目錄,再使用下列指令:

- Windows: installc --launcher.ini silent-install.ini -log <log file path and name> · 例如: installc --launcher.ini silent-install.ini -log c:\mylogfile.xml
- 其他平台:install --launcher.ini silent-install.ini -log <log file path and name>。例如, install --launcher.ini silent-install.ini -log /root/mylogs/mylogfile.xml

安裝好之後,您可以利用 Installation Manager 或 Installation Manager 安裝程式,以無 聲自動方式安裝套件。

# $\hat{w}$  Windows 中無聲自動解除安裝 Installation Manager

若要在 Windows 上無聲自動解除安裝 Installation Manager:

- 1. 從指令行中,移至 Installation Manager 的解除安裝目錄。依預設,這是 C:\Documents and Settings\All Users\Application Data\IBM\Installation Manager\ uninstall $\circ$
- 2. 輸入下列指令:uninstallc.exe --launcher.ini silent-uninstall.ini

# 在其他平台上無聲自動解除安裝 Installation Manager

如果要在其他平台上,以無聲自動方式解除安裝 Installation Manager,請執行下列動作:

- 1. 從終端機視窗中,移至 Installation Manager 的解除安裝目錄。依預設,這是 /var/ ibm/InstallationManager/uninstall of
- 2. 執行下列指令:uninstall --launcher.ini silent-uninstall.ini

# <span id="page-28-0"></span>驗證和解壓縮電子映像檔

如果您從 IBM Passport Advantage 下載安裝檔案,您就必須先從壓縮檔中解壓縮電子 映像檔,才能安裝 Rational Functional Tester 和 Functional Tester Extension for Terminal Based Applications ·

如果您選取「下載引導器」選項來下載安裝檔案,「下載引導器」Applet 會自動驗證它 處理的每個檔案的完整性。

## 解壓縮已下載的檔案

將每個壓縮檔解壓縮到相同目錄中。 Linux:請勿在目錄名稱中加上空格,否則無法從 指令行執行 launchpad.sh 指令來執行啓動程式。

# <span id="page-30-0"></span>從啓動程式來安裝

啓動程式讓您集中在單一位置上檢視版本資訊和啓動安裝程序。

在下列情況下,請利用啓動程式來開始安裝 Rational Functional Tester 和 Functional Tester Extension for Terminal Based Applications:

- 從產品 CD 安裝
- 從本端檔案系統的電子映像檔安裝
- 從共用磁碟機上的電子映像檔來安裝

藉由從啓動程式來啓動安裝程序,如果電腦尚未安裝 IBM Installation Manager,會自動 安裝它,它啓動時會預先配置含有 Rational Functional Tester 套件的儲存庫位置。如果 直接安裝和啓動 Installation Manager,則必須手動設定儲存庫喜好設定。

若要從啓動程式來安裝:

- 1. 完成第 13 頁的『前置安裝作業』所描述的前置安裝作業(如果尙未完成)。
- 2. 執行啓動程式。請參閱『執行啓動程式』。
- 3. 開始安裝 Rational Functional Tester。請參閱『從啓動程式開始安裝』。

請遵循「安裝套件」精靈中的指示來完成安裝。如需詳細資料,請參閱第 [27](#page-32-0) 頁的『利 用 Installation Manager GUI 來安裝 [Rational Functional Tester](#page-32-0)』。

## 執行啓動程式

完成第13頁的『前置安裝作業』所描述的前置安裝作業(如果尙未完成)。

如果從 CD 安裝且工作站已啓用自動執行,當您將第一片安裝光碟插入光碟機時,將自 動啓動 Rational Functional Tester 啓動程式。如果從電子映像檔安裝,或工作站未配置 自動執行,則必須手動執行啓動程式。

若要執行啓動程式:

- 1. 將 IBM Rational Functional Tester CD 插入光碟機中。 Linux:確定已裝載光碟機。
- 2. 如果系統上已啓用自動執行,便會自動開啓 IBM Rational Functional Tester 啓動程 式。如果系統上未啓用自動執行:
	- Windows: 執行 CD 根目錄中的 launchpad.exe。
	- Linux:執行 CD 根目錄中的 launchpad.sh。

## 從啓動程式開始安裝

- 1. 執行啓動程式。
- 2. 按一下**版本注意事項**來閱讀版本資訊(如果尙未閱讀)。
- 3. 準備開始安裝時,請按一下**安裝 IBM Rational Functional Tester**。
- 4. 如果在系統上未偵測到 IBM Installation Manager,或已安裝了舊版本,您必須繼續 安裝最新的版本。
- 5. 請遵循精靈的指示來完成 IBM Installation Manager 的安裝作業。如需相關資訊,請 參閱第 19 頁的『在 Windows 上安裝 [Installation Manager](#page-24-0)』。
- 6. 當 IBM Installation Manager 順利安裝完成時,請按一下**完成**,關閉精靈。 安裝好 之後,會自動開啓 IBM Installation Manager。
- 7. 如果這是一項全新安裝,請按一下<mark>安裝套件</mark>,遵循精靈的指示來完成安裝程序。如 需完整的詳細資料,請參閱第 27 頁的『利用 [Installation Manager GUI](#page-32-0) 來安裝 Ratio[nal Functional Tester](#page-32-0)』
	- 註: 您可以利用 Rational Functional Tester 7.0.1 版來安裝 IBM Rational Functional Tester Extension for Terminal-based Applications 7.0.1  $\overline{\text{f}y}$  .
- 8. 如果這是一項產品更新,請按一下**更新套件**,遵循精靈的指示來完成更新程序。如 需詳細資料,請參閱第55頁的『更新 [Rational Functional Tester](#page-60-0)』。
	- **註:** 將 Rational Functional Tester 更新為 7.0.1 版之後,您便可以安裝 IBM Rational Functional Tester Extension for Terminal-based Applications 7.0.1  $\overline{\text{m}}$  or

# <span id="page-32-0"></span>利用 Installation Manager GUI 來安裝 Rational Functional Tester

下列步驟說明如何利用 Installation Manager 圖形使用者介面 (GUI) 來安裝 IBM Rational Functional Tester 套件。如果您有 Functional Tester Extension for Terminal-based Applications 7.0.1 版的軟體使用權,您可以利用 Installation Manager,搭配 Functional Tester 7.0.1 來安裝 Extension for Terminal-based Applications。

- 1. 從「Installation Manager 開始」頁面中, 按一下安裝套件。
	- 註: 如果找到新版的 Installation Manager,將提示您確認要安裝新版本才能繼續。 請按一下**確定**繼續執行。Installation Manager 會自動安裝新版本、停止、重新 啓動,然後繼續安裝。
- 2. 「安裝套件」精靈的「安裝」頁面會列出 Installation Manager 在儲存庫中找到的所 有套件。如果發現一個套件有兩個版本,則只會顯示套件的最新版本或建議版 本。
	- 若要顯示 Installation Manager 找到的任何套件的所有版本,請按一下<mark>顯示全部版</mark> 本。
	- 若要回到只有建議套件的畫面,請按一下**只顯示建議版本**。
	- 註: 如果您利用 Rational Functional Tester 7.0.1 版完整 CD 映像檔來安裝 Functional Tester 7.0.1, 「安裝」頁面會列出 Functional Tester Extension for Terminal-based Applications 7.0.1 套件。
- 3. 按一下 IBM Rational Functional Tester 套件,在**詳細資料**窗格中顯示相關說明。
	- **註:** 同樣地,您也可以檢視 Functional Tester Extension for Terminal-based Applications 套件的詳細資料。
- 4. 如果要搜尋 IBM Rational Functional Tester 套件的更新項目,請按一下檢查其他 版本和延伸規格。
	- 註: 如果要讓 Installation Manager 搜尋預先定義的 IBM 更新儲存庫位置來找出已 安裝的套件,您必須在「儲存庫」喜好設定頁面上,選取在安裝和更新期 **間,搜尋鏈結的儲存庫**喜好設定。依預設會選取此喜好設定。另外還需要存 取網際網路。

Installation Manager 會在預先定義的 IBM 更新儲存庫中搜尋產品套件的更新項目。 也會搜尋您已設定的任何儲存庫位置。進度指示器會顯示正在搜尋。您可以在安 裝基本產品套件的同時安裝更新項目。

- 5. 如果找到 IBM Rational Functional Tester 套件的更新項目,「安裝套件」頁面的 安装套件清單中會將這些更新項目列在相對應的產品下。依預設只會顯示建議的 更新項目。
	- 若要檢視可用的套件的所有更新項目,請按一下**顯示全部版本**。
	- 若要在**詳細資料**下顯示套件說明,請按一下套件名稱。如果套件有相關的資 訊,例如 Readme 檔或版本注意事項,則說明文字尾端會加上**進一步資訊**鏈結。 請按一下鏈結在瀏覽器中顯示其他資訊。如果要充分瞭解您正在安裝的套件, 請事先檢閱所有資訊。
- 註: 同樣地,您也可以搜尋 Functional Tester Extension for Terminal-based Applications 套件的更新項目。
- 6. 選取 IBM Rational Functional Tester 套件及您要安裝的套件的任何更新項目。互 有相依關係的更新項目會自動一起選取和清除。按**下一步**以繼續。
	- 註: 如果要安裝 Functional Tester Extension for Terminal-based Applications,請選 取 IBM Rational Functional Tester Extension for Terminal-based Applications 套件。
	- 註: 如果同時安裝多個套件, 所有套件會安裝至相同的套件群組。
- 7. 在「授權」頁面上,閱讀已選取的套件的授權合約。

如果選取多個套件來安裝,則每一個套件可能各有授權合約。在**授權**頁面的左 邊,按一下每個套件版本來顯示授權合約。選取要安裝的套件版本(例如,基礎 套件和更新項目)列在套件名稱下。

- a. 如果同意所有授權合約的條款,請按一下**我接受授權合約的條款**。
- b. 按下一步以繼續。
- 8. 在「位置」頁面上的**共用資源目錄**欄位中輸入共用資源目錄的路徑,或接受預設 路徑。 共用資源目錄包含可供一或多個套件群組共用的資源。按**下一步**以繼續。

預設路徑為:

- Windows: C:\Program Files\IBM\SDP70Shared
- Linux: /opt/IBM/SDP70Shared
- **重要:** 您只能在第一次安裝套件時指定共用資源目錄。請使用最大的磁碟,以確 保有足夠的空間可容納未來套件的共用資源。除非解除安裝所有套件,否 則無法變更目錄位置。

註: 請確保安裝路徑不包含括號。

- 9. 在「位置」頁面上,建立一個套件群組來安裝 IBM Rational Functional Tester 套 件,如果是更新項目,請使用現有的套件群組。套件群組代表一個目錄,同一群 組的套件在這個目錄中共用資源。若要建立新的套件群組:
	- a. 按一下建立新的套件群組。
	- b. 鍵入套件群組的安裝目錄路徑。 套件群組的名稱會自動建立。

預設路徑為:

- Windows: C:\Program Files\IBM\SDP70
- Linux: /opt/IBM/SDP70
- 重要: 在 Windows Vista 上,Program Files 目錄通常會虛擬化,讓不是以系 統管理員身分執行的使用者也能夠寫入這個受保護的目錄。不過,虛擬 化的暫行解決方法與 Rational Functional Tester 不相容。
- c. 按下一步以繼續。
- 註: Functional Tester Extension for Terminal-based Applications 只能安裝到 Functional Tester 套件群組中。
- 10. 在下一個「位置」頁面上,您可以選擇延伸系統上已安裝的現有 Eclipse IDE,加上 您所安裝的套件中的功能。您必須有 Eclipse 3.2.1 版且安裝 eclipse.org 的最新更 新項目,才能選取這個選項。
	- 如果不要延伸現有的 Eclipse IDE,請按**下一步**繼續執行。
	- 若要延伸現有的 Eclipse IDE:
		- a. 選取延伸現有的 Eclipse<sup>。</sup>
		- b. 在 Eclipse IDE 欄位中,鍵入或導覽至 Eclipse 執行檔 (eclipse.exe 或 eclipse.bin)所在的資料夾位置。Installation Manager 會檢查 Eclipse IDE 版 本是否適用於您所安裝的套件。**Eclipse IDE JVM** 欄位顯示您指定的 IDE 的 Java 虛擬機器 (JVM)。
		- c. 按下一步以繼續。
- 11. 在「特性」頁面上,在語言下選取套件群組的語言。IBM Rational Functional Tester 套件的使用者介面和文件將會安裝相對應的國家語言翻譯。
- 12. 在下一個「特性」頁面上,選取您要安裝的套件特性。
	- a. 選擇性的: 若要查看特性的相依關係,請選取**顯示相依關係**。
	- b. 選擇性的: 按一下特性,在**詳細資料**下檢視簡要說明。
	- c. 在套件中選取或清除特性。Installation Manager 會自動維護對其他特性的任何相 依關係,並顯示更新的下載大小和安裝的磁碟空間需求。
	- d. 特性選取完畢之後,請按下一步繼續執行。
- 13. 在「摘要」頁面上,在安裝 IBM Rational Functional Tester 套件之前先複查您的 選擇。若要變更您在先前頁面所做的選擇,請按**上一步**來變更。滿意安裝選擇之 後,請按一下**安装**,開始安裝套件。 進度指示器會顯示安裝完成百分比。
- 14. 安裝程序完成時,將出現程序成功的確認訊息。
	- a. 按一下**檢視曰誌檔**,在新的視窗中開啓目前階段作業的安裝日誌檔。您必須關 閉「安裝日誌」視窗才能繼續。
	- b. 在「安裝套件」精靈中,選取是否在結束時啓動 IBM Rational Functional Tester。
	- c. 按一下**完成**,啓動選取的套件。「安裝套件」精靈會關閉,您也會回到 Installation Manager 的「開始」頁面。
	- 註: Functional Tester Extension for Terminal-based Application 會將 IBM Host On-Demand 的 IBM SWT HA Beans 特性安裝在系統中。如果系統中已有 IBM Host On-Demand 的最新版本,Extension for Terminal-based Application 會使 用已安裝的 IBM SWT HA Beans 特性。請勿解除安裝 IBM Host On-Demand,因為 Extension for Terminal-based Application 需要它。
## 使用測試代理程式

測試代理程式是能夠執行測試 Script 的遠端電腦。

您可以利用 Rational TestManager 或 Rational ClearQuest Test Manager,從本端電腦協 調遠端測試活動。

若要從遠端執行測試 Script,請執行下列步驟:

- 1. 在本端電腦上安裝 Rational Functional Tester。
- 2. 在本端電腦上安裝 IBM Rational TestManager 2003.06.15 版 (服務版次 5) 或更新 的版本, 或 Rational ClearQuest Test Manager。
- 3. 若要使用 TestManager,請在遠端代理程式上安裝 Rational Test Agent 軟體 (在 TestManager CD 上) 和 Rational Functional Tester 的「代理程式」特性。
- 4. 若要使用 Rational ClearQuest Test Manager, 請在遠端代理程式上裝 Rational Functional Tester 的「代理程式」特性。(您可以只安裝「代理程式」或整個 Rational Functional Tester • )
- 5. 在遠端電腦上啓動 Rational Test Agent 軟體或 IBM Rational Agent Controller。
- 6. 在遠端系統上啓用環境。
- 7. 配置要在遠端系統上執行的應用程式。

#### 在 Windows 上安裝 Rational Test Agent

本主題說明如何在 Windows 電腦上安裝 Rational Test Agent。

步驟如下:

- 1. 以管理專用權登入。
- 2. 將含有 Rational Test Agent 軟體的 CD 插入光碟機。 如果未自動開始安裝,請執 行下列步驟:
	- a. 按一下開始 → 執行
	- b. 鍵入:cd drive:\SETUP.EXE。
	- c. 按一下確定。
- 3. 在 「軟體安裝」頁面中,按**下一步**。
- 4. 在 「產品清單」中,選取 Rational Test Agent。
- 5. 按下一步。
- 6. 選取精靈提供的所有預設值。您可能需要重新啓動系統才能完成安裝。
- 7. 在最後一個對話框按一下完成。

安裝 Rational Test Agent 之後,必須再安裝 Rational Functional Tester 的「代理程式」 特性 (在 Rational Functional Tester CD 上)。

#### 在 Windows 上啓動 Rational Test Agent

本主題說明如何在 Windows 電腦上啓動 Test Agent。

若要在 Windows 上啓動 Rational Test Agent, 請執行下列步驟:

- 1. 按一下開始 → 程式集 → Rational Test Agent → Rational Test → Rational Test Agent of
- 2. 在測試代理程式上啓用您要使用的測試環境。
- 3. 在測試代理程式上配置您要測試的應用程式。

## 在 Linux 上安裝 Rational Test Agent

本主題說明如何在 Linux 電腦上安裝 Rational Test Agent。

開始之前,請記得先解除安裝所有舊版的 Rational Functional Tester 和 XDE™ Tester, 並停用其所有環境變數。

步驟如下:

- 1. 以管理專用權登入。
- 2. 建立安裝目錄:

% mkdir -p /usr/rational/test

3. 將含有 Rational Test Agent 軟體的 CD-ROM 插入光碟機。

如果 CD 未自動裝載,請在提示上輸入 Linux mount 指令:

% mount /dev/cdrom /mnt/cdrom

4. 切換至測試目錄:

% cd /usr/rational/test

5. 輸入 tar 指令,將 Rational Test Agent 檔案複製到硬碟:

% tar xzpf /mnt/cdrom/linux\_agent.tar.gz

#### 在 Linux 上啓動 Rational Test Agent 和 RAServer

本主題說明如何在 Linux 上啓動 Rational Test Agent 和 RAServer。

您必須輸入下列其中一個指令,將 RATL RTHOME 環境變數設為 /usr/rational/ test,才能執行 Rational Test Agent:

% export RATL\_RTHOME=/usr/rational/test

% setenv RATL RTHOME=/usr/rational/test

若要在 Linux 上啓動 Rational Test Agent, 請執行下列動作:

- 1. 將環境變數 LD LIBRARY PATH 設為目前使用的 JRE 的 libjava.so。
- 2. 將 CLASSPATH 設爲 <product installation directory>/bin/rational\_ft.jar
- 3. 執行下列指令:

source <product installation directory>/rtsetup

4. 從 Test Manager 安裝目錄中,執行 RTsagt。

若要啓動 RAServer 來進行 ClearQuest Test Manager 遠端執行,請在產品安裝目錄中 輸入下列指令:

ft agent start 您可以輸入這個指令來驗證 Test Agent 是否正在執行: ps -ef | grep rtprvd 您可以輸入這個指令來驗證 RAServer 是否正在執行: ps -ef | grep RAServer

### 在測試代理程式上啓用環境

本主題說明如何在測試代理程式上啓用測試環境。

第一次啓動 Rational Functional Tester 時會自動啓用適合執行功能測試 Script 的環境。 如果您新增瀏覽器或增加新的 Java 環境,您就必須啓用這個新的瀏覽器或 Java 環境。

如果使用 TestManager 或 Rational ClearQuest Test Manager 來協調測試活動,且在測 試代理程式電腦上執行功能測試 Script,您必須在執行 Script 的代理程式電腦上啓用環 境。

#### 若要啓用環境:

1. 執行下列其中一個步驟來啓動「啓用程式」。

a. Windows:切換至 rational\_ft.jar 檔所在的目錄(預設値是 <product installation directory>\FunctionalTester\bin),再從指令行中輸入:

java -jar rational\_ft.jar -enable

#### **:**

另外,您也可能需要輸入 IBM JRE 的完整路徑,依預設,它是在 <product installation directory>\SDP70\jdk\jre\bin °

- b. Linux:從指令行中輸入: /opt/IBM/SDp7.0/ft cmdline -enable
- 2. 當「啓用程式」 啓動時,請按一下 Web 瀏覽器標籤來啓用瀏覽器。
- 3. 按一下 **Java** 環境標籤來啓用 Java 環境。
- 4. 按一下確定。

#### 在測試代理程式上配置應用程式

本主題說明如何在測試代理程式上配置應用程式。

應用程式必須先配置才能測試。配置應用程式時,請提供您要測試的應用程式的名 稱、路徑及其他相關資訊。記錄和重播期間會使用這項資訊,讓測試 Script 更可靠也更 容易移植。如果使用 TestManager 在 Test Agent 電腦上進行遠端執行,則必須在執行 Script 的代理程式電腦上配置應用程式。

若要配置應用程式,請執行下列步驟:

- 1. 若要啓動「應用程式配置工具」:
	- a. Windows:切換至 rational\_ft.jar 檔所在的目錄(預設値是 <product installation directory>\FunctionalTester\bin),再從指令行中輸入:

java -jar rational\_ft.jar -appConfig

- 註: 另外,您也可能需要輸入 IBM JRE 的完整路徑,依預設,它是在 <product installation directory>\SDP70\jdk\jre\bin o
- b. Linux:從指令行中輸入: /opt/IBM/SDp7.0/ft\_cmdline -appconfig
- 2. 按一下**新增**。 「應用程式配置工具」會啓動。
- 3. 選取應用程式類型,再按下一步。
- 4. 執行下列其中一個步驟來配置應用程式:
	- 如果是 Java 應用程式,請按一下瀏覽,選取您要新增的 Java 應用程式的 .class 或 .jar 檔。
	- $\cdot$  若為 HTML 應用程式:
		- a. 選取要測試的 HTML 類型(本端或 URL)。
		- b. 按下一步。
		- c. 如果選取 URL,請輸入測試用的 URL,再繼續下列步驟 6。如果選取「本 端」,您可以瀏覽至 .htm 或 .html 檔案的位置,或輸入檔案的完整路徑名 稱。繼續下一步。
	- 若為執行檔或批次檔,請按一下瀏覽來選擇
- 5. 按一下開啓。

檔名和路徑會出現在「檔名」欄位中。

 $6.$  按一下完成。

應用程式會出現在「應用程式配置工具」的「應用程式」清單中。

7. 檢視「詳細資訊」清單中的資訊。

若為 Java 應用程式,「名稱」、「類型」、「路徑」.class/.jar 檔案及「工作目錄」 欄位會自動填寫。JRE、「類別路徑」及「引數」是選用的欄位。

- 8. 對欄位中的資訊做任何必要的編輯。如需詳細資料,請參閱產品說明。
- 9. 按一下執行,確保已適當地配置應用程式。
- 10. 按一下確定或套用,儲存您所做的變更。
	- **註:** 新增應用程式之後,隨時開啓「應用程式配置工具」,並於「應用程式」清 單中選取應用程式,即可編輯資訊。若要從「應用程式」清單中移除應用程 式,請選取應用程式,然後按一下移除。

# 無聲自動安裝

您可以採取無聲自動安裝模式執行 Installation Manager 來安裝 Rational Functional Tester 產品套件。當您以無聲自動模式來執行 Installation Manager 時,不會出現使用者介面; Installation Manager 會改用回應檔來輸入安裝產品套件所需要的指令。您也可以利用 Installation Manager 安裝程式,以無聲自動方式來安裝 Installation Manager。然後,您 可以利用安裝程式,以無聲自動方式安裝產品套件。

以無訊息模式執行 Installation Manager 很有用,因為您可以透過 Script,以批次程序來 安裝、更新、修改及解除安裝產品套件。

請注意,您必須安裝 Installation Manager,才能以無聲自動模式來安裝 Rational Functional Tester 套件。如需 Installation Manager 的詳細安裝資訊,請參閱第 19 頁的『管  $\overline{\mathbf{H}}$  [IBM Installation Manager](#page-24-0) $\mathbf{I} \circ$ 

無聲自動安裝有兩項主要的作業:

- 1. 建立回應檔。
- 2. 以無聲自動安裝模式來執行 Installation Manager。

### 利用 Installation Manager 建立回應檔

利用 Installation Manager 或 Installation Manager 安裝程式來安裝 Rational Functional Tester 產品套件時,您可以將動作記錄下來,建立回應檔。在記錄回應檔時,您在 Installation Manager GUI 中所做的所有選擇會儲存在 XML 檔案中。以無訊息模式執行 Installation Manager 時,Installation Manager 會使用 XML 回應檔來尋找含有套件的儲存庫、 選取要安裝的特性等。

若要記錄用於安裝(或解除安裝)的回應檔:

- 1. 在指令行,切換至 Installation Manager 安裝目錄中的 eclipse 子目錄。例如:
	- Windows: cd C:\Program Files\IBM\Installation Manager\eclipse
	- 其他平台: cd /opt/IBM/InstallationManager/eclipse
- 2. 在指令行上,輸入下列指令來啓動 Installation Manager,並改為您自己的回應檔和選 用日誌檔的檔名和位置:
	- IBMIM -record <response file path and name> -log <log file path and name>。例如,IBMIM.exe –record c:\mylog\responsefile.xml -log c:\mylog\ record\_log.xml
	- 您可以新增選用的 -skipInstall <agentDataLocation> 引數,在不安裝或解除安 裝產品的情況下記錄回應檔。請注意,<agentDataLocation> 必須是可以寫入的目 錄。這個引數會使 Installation Manager 在不安裝產品的情況下儲存安裝資料。您 可以在下一個記錄階段作業中,利用相同的 <agentDataLocation> 來記錄產品的更 新或修正,或記錄授權管理。請注意,在未使用 -skipInstall 引數的情況下,不 會儲存安裝的產品及安裝時可能已設定的喜好設定(包括儲存庫設定)。使用 -skipInstall 時,安裝速度較快,因為 IM 只是記錄安裝資料而已,並未安裝產 品。

skipInstall 引數的使用語法如下:IBMIM -record <response file path and name> -skipInstall <a writable directory for agent data location>。例如, IBMIM -record c:\mylog\responsefile.xml -skipInstall c:\temp\recordData

- 註: 請確定您所輸入的檔案路徑已存在; Installation Manager 不會為回應檔和日誌檔 建立目錄。
- 3. 遵循「安裝套件」精靈中的指示來完成安裝選擇。如需詳細資料,請參閱第[27](#page-32-0)頁 的『利用 Installation Manager GUI 來安裝 [Rational Functional Tester](#page-32-0)』。
- 4. 按一下完成,關閉 Installation Manager。

指令所指定的位置中會建立 XML 回應檔。

### 利用 Installation Manager 安裝程式記錄回應檔

您可以利用 Installation Manager 安裝程式來記錄 Installation Manager 及其他產品的安 裝。

如果要記錄 Installation Manager 的安裝,請遵循下列步驟:

- 1. 將 Installation Manager 解壓縮,再移至 InstallerImage*\_platform* 目錄。
- 2. 如果要開始記錄,請輸入 install -record <response file path and name> -skipInstall <agentDataLocation> -vmargs -Dcom.ibm.cic.agent.hidden=false

### 利用安装程式記錄產品安裝

如果要開始利用 Installation Manager 安裝程式來記錄產品安裝,請遵循下列步驟:

- 1. 在 Installation Manager 解壓縮的位置中,移至 InstallerImage\_platform 目錄。
- 2. 移除下列各行來開啓 install.ini 檔: -input 和 @osgi.install.area/install.xml
- 3. 輸入下列指令:install -record <response file path and name> -skipInstall  $\leq$ agentDataLocation>,  $\mathcal{F}$   $\mathcal{F}$  : install -record
- 4. 啓動 Installation Manager,完成「安裝套件」精靈。

### 以無聲自動模式安裝和執行 Installation Manager

請利用 Installation Manager 安裝程式來安裝 Installation Manager,再利用 Installation Manager,從指令行中,以無聲自動安裝模式來安裝產品套件。

請造訪 Installation Manager 網站,以取得如何以無聲自動模式來執行它的其他說明文 件。例如,從需要鑑別(使用者 ID 和密碼)的儲存庫中無聲自動安裝。

下表說明無聲自動安裝指令所用的引數:

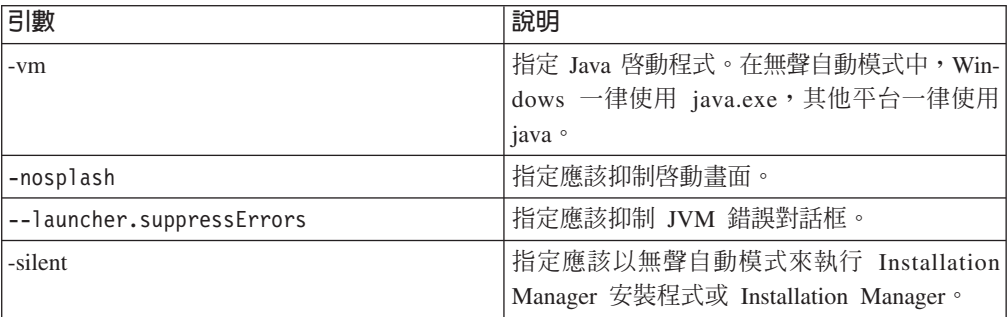

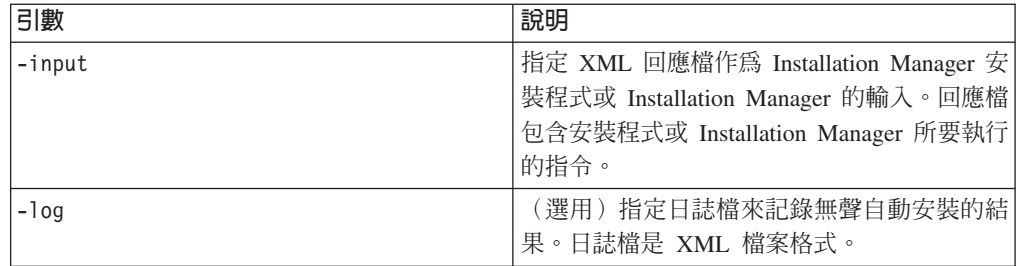

Installation Manager 安裝程式和 Installation Manager 都有起始設定或 ini 檔 silentinstall.ini,其中含有表格中各引數的預設值。

Installation Manager 安裝程式用來安裝 Installation Manager。請遵循下列步驟,以無聲 自動方式安裝 Installation Manager。

如果要以無聲自動方式安裝 Installation Manager,請將安裝程式解壓縮,切換至 eclipse 子目錄,再使用下列指令:

- Windows: installc --launcher.ini silent-install.ini -log <log file path and name> · 例如: installc --launcher.ini silent-install.ini -log c:\mylogfile.xml
- 其他平台:install --launcher.ini silent-install.ini -log <log file path and name>。例如,install --launcher.ini silent-install.ini -log /root/mylogs/mylogfile.xml

安裝好 Installation Manager 之後,您可以利用它來安裝其他產品。另外,您也可以利用 Installation Manager 安裝程式來安裝產品。

如果要以無聲自動模式來執行 Installation Manager,請從 eclipse 子目錄執行下列指令:

- Windows: IBMIMc.exe --launcher.ini silent-install.ini -input <response file path and name> -log <log file path and name>  $\circ$  例如 : IBMIMc.exe --launcher.ini silent-install.ini -input c:\mylog\responsefile.xml -log c:\mylog\silent\_install\_log.xml
- 其他平台:IBMIM --launcher.ini silent-install.ini -input <response file path and name> -log <log file path and name>  $\circ$   $\emptyset$   $\emptyset$  : IBMIM --launcher.ini silentinstall.ini -input /root/mylog/responsefile.xml –log /root/mylog/silent\_install\_log.xml

如果您想要利用 Installation Manager 安裝程式,以無聲自動方式來安裝產品,請從 eclipse 子目錄輸入下列指令:

- Windows: installc.exe --launcher.ini silent-install.ini -input <response file path and name> -log <log file path and name>  $\circ$  例如 : installc --launcher.ini silentinstall.ini -input c:\mylog\responsefile.xml -log c:\mylog\silent\_install\_log.xml
- 其他平台: install.exe --launcher.ini silent-install.ini -input <response file path and name> -log <log file path and name>  $\circ$  例如 : IBMIM --launcher.ini silent-install.ini -input /root/mylog/responsefile.xml –log /root/mylog/ silent\_install\_log.xml

當 Installation Manager 安裝程式或 Installation Manager 執行無聲自動安裝模式時,它 會讀取回應檔,將日誌檔寫入您指定的目錄中。以無聲自動安裝模式執行時,必須有 回應檔,但可自行決定是否使用日誌檔。執行成功的結果爲狀態 0,失敗時爲非零數字。

#### 搜尋和無聲自動安裝所有可用的產品

您可以無聲自動搜尋和安裝所有可用的產品的更新項目。

若要搜尋和無聲自動安裝所有可用的產品:

- 1. 在指令行,切換至 Installation Manager 安裝目錄中的 eclipse 子目錄。
- 2. 輸入並執行下列指令,請改為您自己的回應檔和日誌檔(選用性)位置:
	- Windows: IBMIMc.exe --launcher.ini silent-install.ini -installAll -log <log file path and name>
	- 其他平台: IBMIM --launcher.ini silent-install.ini -installAll -log <log file path and name>
- 安裝 Installation Manager 已知的所有可用的產品。

### 在目前已安裝的所有產品上無聲自動安裝更新項目

您可以無聲自動搜尋和安裝目前已安裝的所有產品的更新項目。

若要搜尋和無聲自動安裝所有可用的產品的更新項目:

- 1. 在指令行,切換至 Installation Manager 安裝目錄中的 eclipse 子目錄。
- 2. 輸入並執行下列指令,請改為您自己的回應檔和日誌檔(選用性)位置:
	- Windows: IBMIMc.exe --launcher.ini silent-install.ini -updateAll -log <log file path and name>
	- 其他平台: IBMIM --launcher.ini silent-install.ini -updateAll -log <log file path and name>

安裝 Installation Manager 已知的所有可用的產品更新項目。

### 回應檔指令

若要使用 Installation Manager 的無聲自動安裝功能,您必須建立回應檔,內含 Installation Manager 必須執行的所有指令。建議記錄您安裝 IBM Rational Functional Tester 套件時的動作來建立回應檔。您也可以手動建立或編輯回應檔。

回應檔有兩類指令:

- 喜好設定指令用來設定 Installation Manager 在檔案 → 喜好設定下的喜好設定,例如 儲存庫位置資訊。
- 無聲自動安裝指令用來模擬 Installation Manager 中的「安裝套件」精靈。

#### 無聲自動安裝喜好設定指令

通常是以「喜好設定」視窗來指定喜好設定,但您也可以在無聲自動安裝期間所用的 回應檔中指定喜好設定(以鍵値表示)。

註: 您可以在回應檔中指定多項喜好設定。

在回應檔中定義喜好設定時,XML 程式碼如下所示:

```
<preference
name = "the key of the preference"
value = "the value of the preference to be set">
</preference>
```
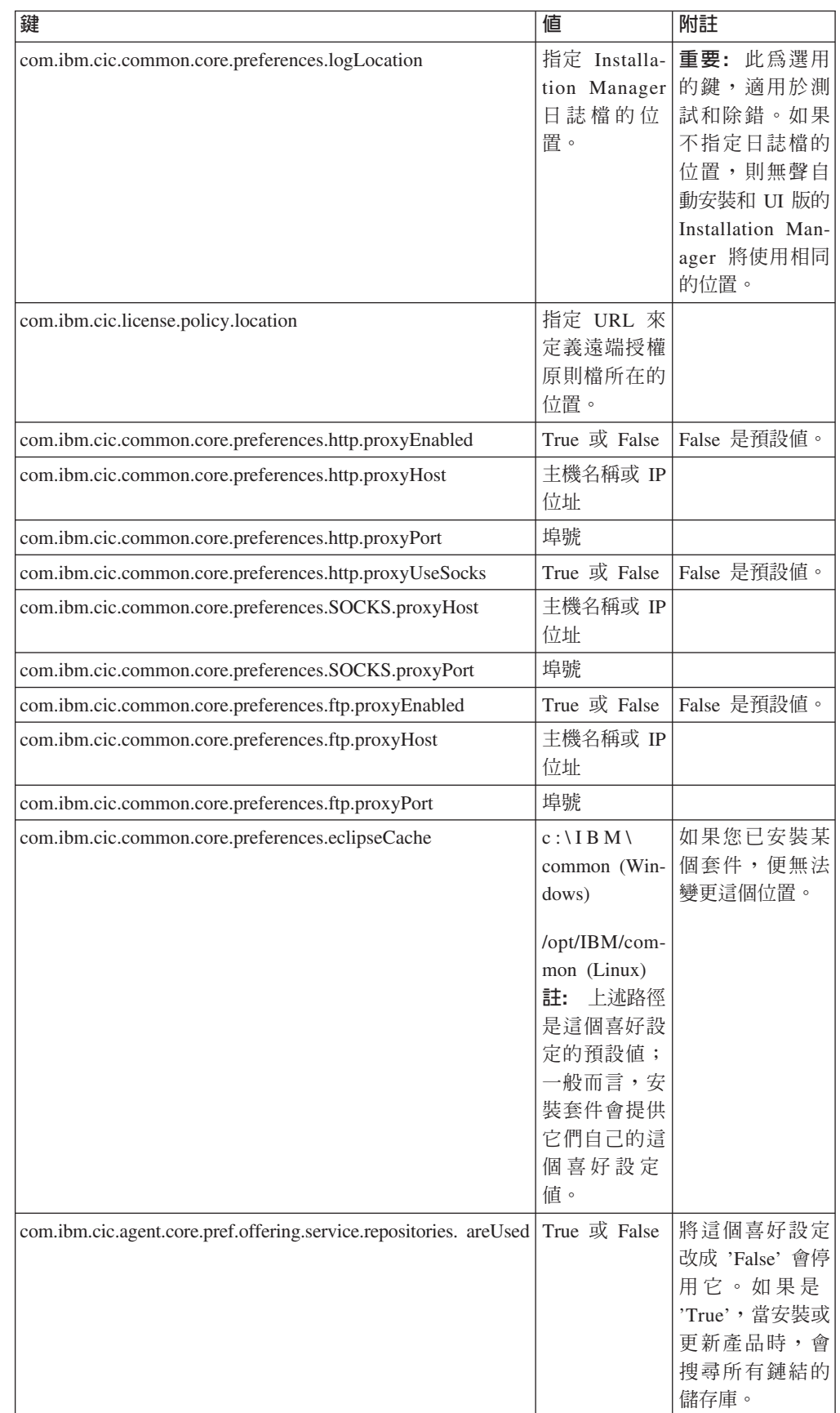

請利用下列表來查看無聲自動安裝喜好設定的鍵和相關的值:

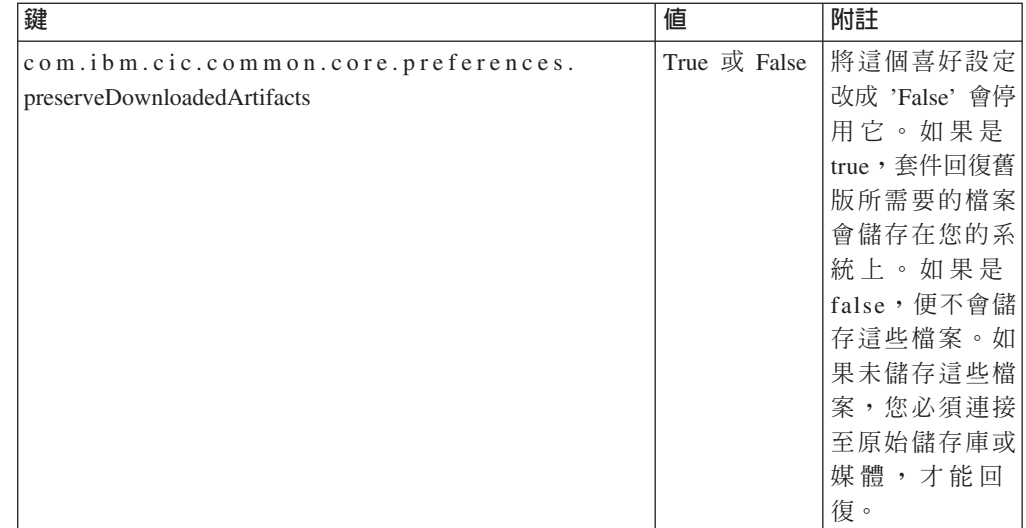

# 無聲自動安裝指令

請利用這個參考表來進一步瞭解無聲自動安裝期間使用的回應檔指令。

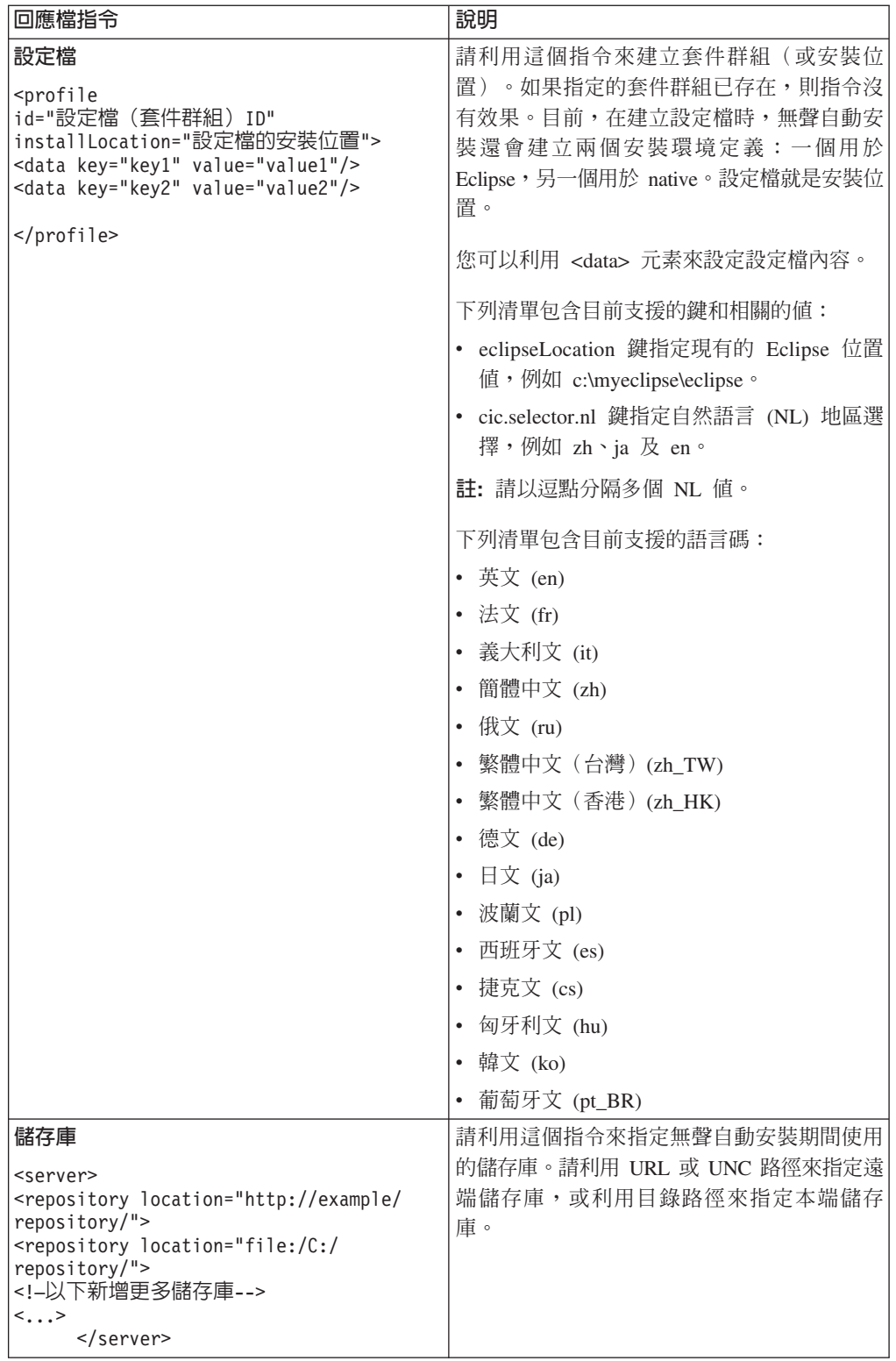

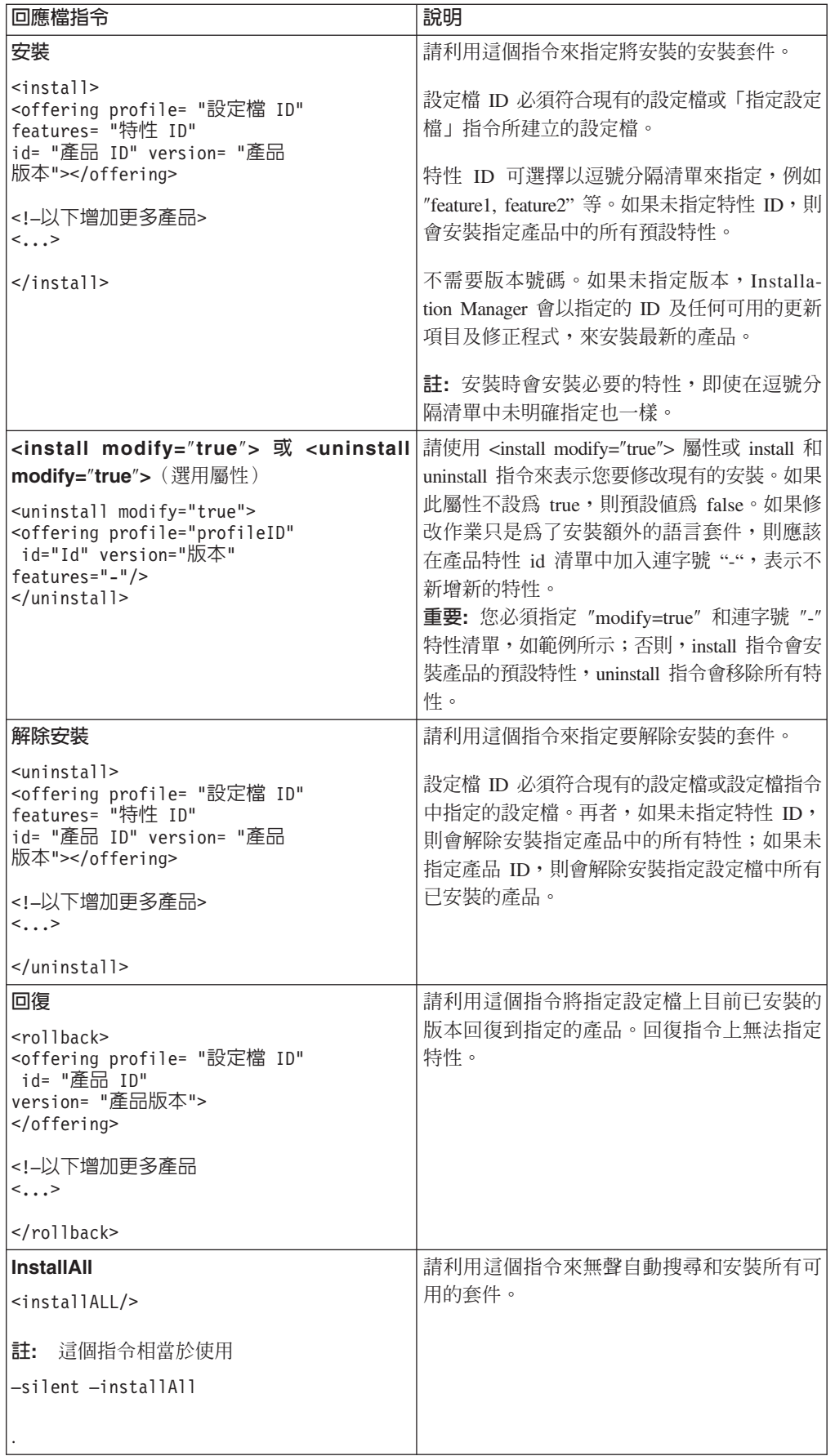

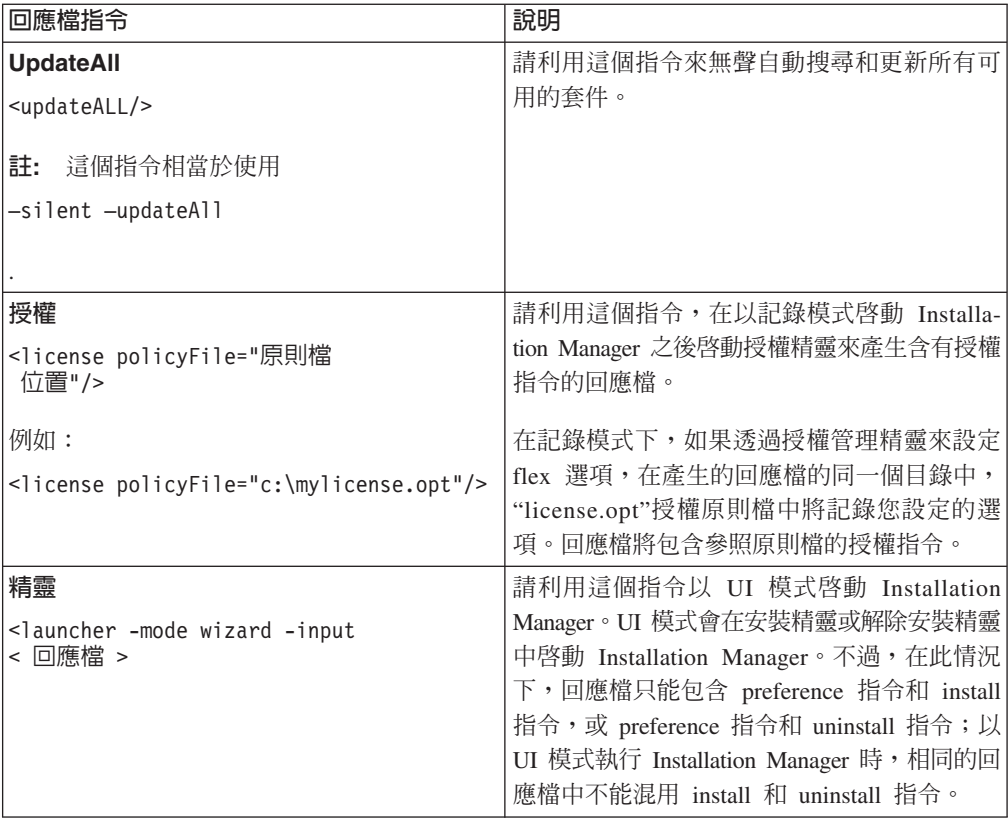

#### 其他回應檔屬性

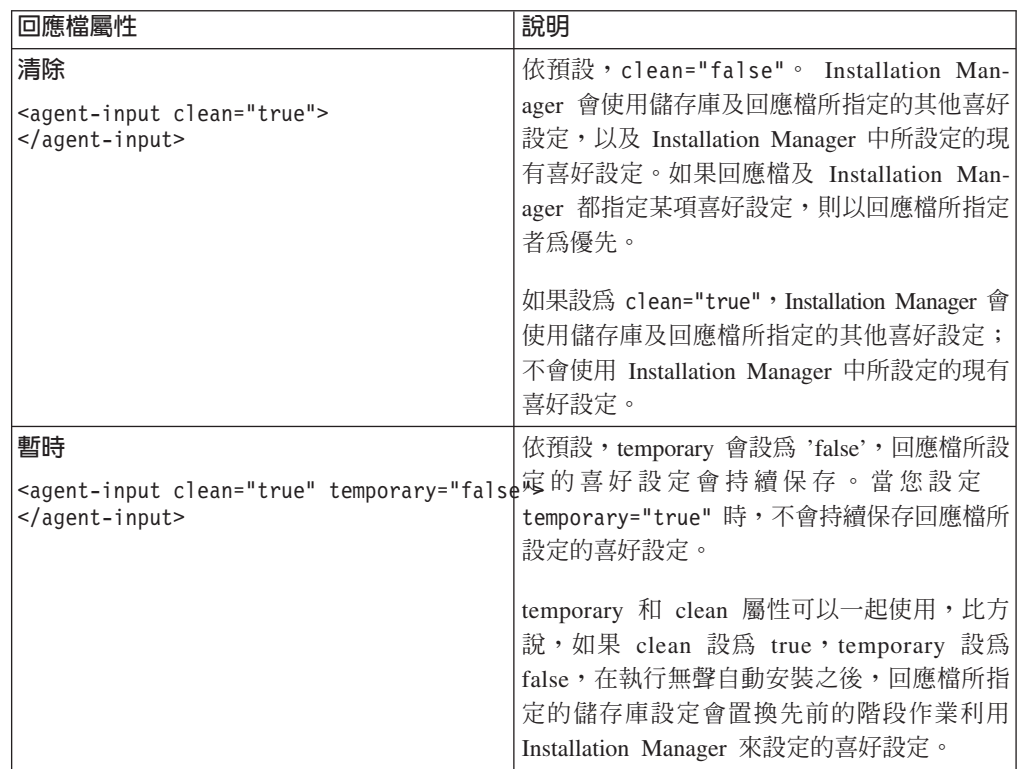

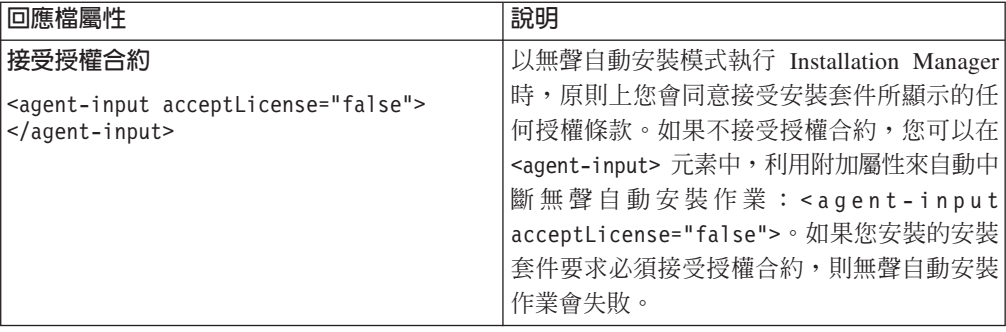

### 参照:回應檔範例

您可以利用 XML 回應檔來指定預先定義的資訊,例如無聲自動安裝喜好設定、儲存庫 位置、安裝設定檔等。回應檔有利於團隊和公司以無聲自動模式來安裝安裝套件及統 一安裝套件的位置和喜好設定。

#### 回應檔範例

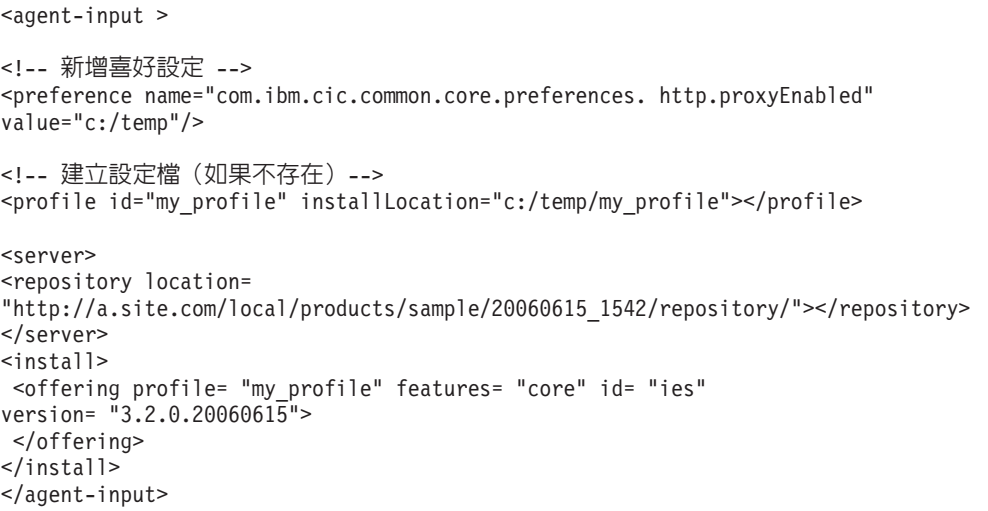

### 無聲自動安裝日誌檔

您可以利用無聲自動安裝日誌檔來檢查無聲自動安裝階段作業的結果。

無聲自動安裝功能會建立 XML 格式的日誌檔,記錄無聲自動安裝的執行結果(但必須 以 -log <日誌檔路徑>.xml 指定日誌檔路徑)。如果無聲自動安裝階段作業順利完成, 日誌檔便只包含根元素 <result> </result>。但如果安裝期間發生錯誤,無聲自動安裝 日誌檔將包含錯誤元素和訊息,例如:

```
<result>
<error> 找不到設定檔:設定檔 ID</error>
 <error> 一些其他錯誤</error>
</result>
```
如需詳細的分析,請查看 Installation Manager 資料區中產生的日誌。您可以利用喜好 設定指令,將資料區為設為您偏好的位置,如回應檔主題所示。

## 管理授權

已安裝的 IBM 軟體和自訂套件的授權是利用 IBM Installation Manager 中的「管理授 權」精靈來管理。「管理授權」精靈會顯示每一個已安裝的套件的授權資訊。

部分 Rational 產品的 7.0 版和更新的版本檢附了試用軟體授權,安裝後 30 或 60 天 便會到期。您必須啓動產品,才能在到期日後使用。

使用「管理授權」精靈,您可以匯入產品啓動套件,將產品試用版本升級為授權版 本。您也可以為試用或永久授權的產品啓用浮動授權執行,從授權伺服器取得浮動授 權碼。

如需管理 Rational 產品授權的詳細資訊,請參閱:

- 討論 Rational 產品啓動的 Technote,網址如下: http://www.ibm.com/support/ docview.wss?uid=swg21250404  $\circ$
- Rational 授權支援網頁,網址如下:http://www.ibm.com/software/rational/support/ licensing/。

#### 授權

購買 IBM Rational 軟體產品時有三種產品授權可選擇:「授權使用者授權」、「授權 使用者固定期限授權 (FTL)」及「浮動授權」。最適合組織的選擇取決於產品使用人數、 產品使用頻率及您偏好的軟體採購方式。

#### 授權使用者授權

IBM Rational 「授權使用者授權」允許單一特定個人使用一項 Rational 軟體產品。購買 者必須爲每一位以任何形式存取產品的使用者取得「授權使用者授權」。除非購買者 長期或永久更換原始受讓人,否則不得轉讓「授權使用者授權」。

比方說,如果購買一個「授權使用者授權」,您可以將授權分配給一個特定個人,此 人就可使用 Rational 軟體產品。「授權使用者授權」不允許第二人在任何時間使用該產 品,即使原授權人未積極使用亦同。

#### 授權使用者固定期限授權

IBM Rational 「授權使用者固定期限授權 (FTL)」允許單一特定個人在一定指定時間內 (期限) 使用一項 Rational 軟體產品。購買者必須為每一位以任何形式存取產品的使用 者取得「授權使用者 FTL」。除非購買者長期或永久更換原始受讓人,否則不得轉讓 「授權使用者 FTL」。

註: 當您選擇以 Passport Advantage Express 方案購買 「授權使用者 FTL」時,除非您 在授權到期前向 IBM 表示不要延長,否則,IBM 會自動按市價延長授權期限一 年。延長的 FTL 期限自原始 FTL 期限到期時起算。目前,此延長期限的價格是原 始 FTL 價格的 80%,但可能變動。

如果向 IBM 表示不要延長授權期限,則授權到期時必須停止使用產品。

### 浮動授權

IBM Rational 「浮動授權」是多位團隊成員共用的單一軟體產品的授權,但並行使用者 總數不得超出您購買的浮動授權數。比方說,如果為一項 Rational 軟體產品購買一個浮 動授權,則組織內的任何使用者可隨時使用該產品。但第二人必須等到現行使用者登 出之後才能存取產品。

若要使用浮動授權,您必須取得浮動授權碼並安裝在 Rational License Server 上。伺服 器會回應使用者對於授權碼的存取要求;只要現行使用者數量符合組織所購買的授權 數,就會授予存取權。

### 啓用授權

如果是第一次安裝 Rational 軟體產品,或想要延長授權來繼續使用產品,您可以選擇如 何啓用產品的授權。

Rational Software Delivery Platform 產品的授權有兩種啓用方式:

- 雁入產品啓動套件
- 啓用 Rational Common Licensing 來取得浮動授權碼
- 註: 部分 Rational 產品的 7.0 版和更新的版本檢附了試用軟體授權, 安裝後 30 或 60 天便會到期。您必須啓動產品,才能在到期日後使用。請參閱產品啓動的相關支 援文章 http://www.ibm.com/support/docview.wss?uid=swg21250404,以取得啓動程序 的流程圖。

#### 啓動套件

產品啓動套件包含 Rational 產品試用版的永久授權碼。請購買啓動套件 .zip 檔案並下 載至本端機器,然後匯入啓動套件 .jar 檔案來啓用產品的授權。請利用 IBM Installation Manager 來匯入產品的啓動套件。

#### 浮動授權執行

您可以選擇取得浮動授權碼, 安裝 IBM Rational License Server, 然後啓用產品的浮動 授權執行。浮動授權執行有下列好處:

- 整個組織確實遵守授權規定
- 購買較少的授權
- 從相同授權伺服器提供 IBM Rational Team Unifying 和 Software Delivery Platform 桌面產品的伺服器授權碼。
- 註: 部分 7.0 版和較新版本的 Rational 產品需要 Rational License Server 的升級版。 請參閱支援文章 http://www.ibm.com/support/docview.wss?uid=swg21250404,以取得 軟體使用權升級資訊。

如需取得啓動套件和「浮動」授權的相關資訊,請參閱購買授權。

### 檢視已安裝的套件的授權資訊

您可以從 IBM Installation Manager 中檢視已安裝的套件的授權資訊,包括授權類型和 到期日。

若要檢視授權資訊:

- 1. 啓動 IBM Installation Manager。
- 2. 在主頁面上, 按一下管理授權。

每一個已安裝的套件會顯示套件供應商、現行授權類型及到期日。

#### **匯入產品啓動套件**

若要安裝永久軟體授權碼,您必須利用 IBM Installation Manager 從下載位置或產品媒 體匯入啓動套件。

如果尚未購買啓動套件,請先購買它。如果已購買產品或產品啓動套件,請插入適當 CD,或從 IBM Passport Advantage 中,將啓動套件下載到可存取的工作站。啓動套件 是封裝為包含 Java 保存檔 (.jar) 的 .zip 檔案。此 .jar 檔案包含永久軟體授權碼,必 須將它匯入來啓動產品。

若要匯入啓動套件 .jar 檔案並啓用新的授權碼:

- 1. 啓動 IBM Installation Manager。
- 2. 在主頁面上, 按一下管理授權。
- 3. 選取套件,再按一下匯入啓動套件按鈕。
- 4. 按下一步。 畫面上會顯示選取的套件的詳細資料,包括現行授權類型和授權的產品 版本範圍。
- 5. 瀏覽至媒體 CD 上的路徑或啓動套件的下載位置路徑,然後選取適當的 Java 保存 檔(JAR),再按一下開啓。
- 6. 按下一步。 「摘要」頁面會顯示啓動套件的目標安裝目錄、新授權適用的產品及版 本資訊。
- 7. 按一下完成。

產品啓動套件及永久授權碼已匯入產品中。「管理授權」精靈指出匯入是否成功。

#### 啓用浮動授權

如果團隊環境支援浮動授權的施行,您可以啓用產品的浮動授權,配置連線來允許存 取浮動授權碼。

在啓用浮動授權的施行之前,您必須向管理者查詢授權伺服器連線資訊。如需授權伺 服器、授權碼及 Rational Common Licensing 管理的詳細資料,請參閱 IBM Rational 授 權管理手冊。

您可以在線上找到授權管理手冊的最新版本,網址如下: http://download.boulder.ibm.com/ ibmdl/pub/software/rationalsdp/v7/rcl/701/docs/install\_instruction/install.html

若要啓用浮動授權做為指定套件的授權類型並配置授權伺服器連線:

- <span id="page-53-0"></span>1.  $\pm$  IBM Installation Manager for the Rational Software Delivery Platform  $\pm$   $\pm$   $\pm$ 下檔案 → 開啓 → 管理授權。
- 2. 選取套件版本,然後選取**配置浮動授權支援**按鈕。
- 3. 按下一步。
- 4. 按一下**啓用浮動授權的施行**按鈕。
- 5. 配置一或多個授權伺服器連線。
	- a. 按一下**伺服器**表格中的空欄位,或按一下**新增**按鈕。
	- b. 如果您的管理者提供您備援伺服器的資訊,請按一下**備援伺服器**按鈕。 這時會出 現主要、第二和第三層伺服器名稱和埠。
	- c. 在名稱欄位中輸入授權伺服器的主機名稱。
	- d. (選用)在使用防火牆的環境下,請在<mark>埠</mark>欄位中輸入一個値。除非管理者有指 示,否則請勿指派這個埠的值。
	- e. 若為備援伺服器環境,請輸入第二和第三層伺服器的名稱和埠(若要需要)。
	- f. (選用)您可以按一下**測試連線**按鈕來確認連線資訊正確並且可使用伺服器。
	- g. 按一下確定。
- $6.$  按下一步。
- 7. (選用)配置 Shell 共用或自訂套件的授權使用順序。清單中的授權順序決定套件嘗 試取得特定授權套件的授權碼時的順序。
- 8. 按一下完成。

「管理授權」精靈指出浮動授權配置是否成功。

下次開啓已啓用的產品時,將建立連線來連接授權伺服器,從可用的浮動授權碼儲存 區取得授權碼。

#### 購買授權

如果產品授權即將到期,或您想要為團隊成員取得更多產品授權,您可以購買新的授 權。

若要購買和啓用產品,請完成下列步驟:

- 1. 決定您要購買的授權類型。
- 2. 請至 ibm.com® 或聯絡 IBM 業務代表來購買產品授權。如需詳細資料,請造訪 IBM 的 [How to buy](http://www.ibm.com/software/howtobuy/?) 軟體網頁。
- 3. 視您購買的授權類型而定,請以您收到的「權利證明」執行下列其中一個步驟來啓 用產品:
	- 如果為產品購買「授權使用者授權」請至 [Passport Advantage](http://www.ibm.com/software/sw-lotus/services/cwepassport.nsf/wdocs/passporthome),依指示下載產品啓 動套件 .zip 檔案。下載產品啓動套件之後,您必須利用 Installation Manager 匯 入產品啓動 .jar 檔案。
	- 如果為產品購買「浮動授權」,請按一下 [IBM Rational Licensing and Download](https://www14.software.ibm.com/webapp/iwm/web/preLogin.do?source=rational) [site](https://www14.software.ibm.com/webapp/iwm/web/preLogin.do?source=rational) 鏈結,完成登入(需要註冊 IBM),然後選取鏈結來連接 IBM Rational 授 權碼中心。在此處,您可以利用「權利證明」來取得授權伺服器的浮動授權碼。

此外,您也可以至 Passport Advantage 下載產品的啓動套件。匯入啓動套件之後, 如果您長期在離線狀態下使用電腦,可以選擇將浮動授權切換成永久軟體授權類 型。

想要匯入啓動套件或啓用產品的浮動授權支援時,請利用 IBM Installation Manager 的 「管理授權」精靈。

### 在 Linux 工作站增加檔案控點數目

**重要事項**:為獲得最佳結果,在您使用 Rational 產品前,請增加提供給 Rational Functional Tester 的檔案控點數目,這是因為它在每一項程序方面所用的檔案控點數目超過 預設限制 1024 個。(系統管理者可能需要採取這項變更。)

在 Linux 中,當利用下列這些步驟來增加檔案描述子時,請特別小心。無法未能正確遵 循這些指示進行,可能造成電腦無法正確啓動。為獲得最佳結果,請交由您的系統管 理者來執行這項程序。

如果要增加檔案描述子,請執行下列動作:

- 1. 以 root 使用者身分登入。如果您沒有最高存取權,您必須先取得最高存取權,才能 繼續作業。
- 2. 切換至 etc 目錄
- 3. 利用 vi 編輯器來編輯 etc 目錄中的 initscript 檔。如果這個檔案不存在,請輸入 vi initscript 來建立它。

重要事項:如果您決定要增加檔案控點的數目,請勿將空的 initscript 檔留在電腦中。 若是如此做,下次當您開啓或重新啓動機器時,機器將無法啓動。

- 4. 在第一行中,輸入 ulimit -n 4096 (這裡的重點是數目要大於大部分 Linux 電腦的 預設值 1024)。小心:請勿將此值設得太高,因為它可能會嚴重影響系統層面的效 能。
- 5. 在第二行中,輸入 eval exec "\$4"。
- 6. 確定已完成步驟 4 和 5 後,儲存並關閉檔案。
	- 註: 請確定您已正確遵循這些步驟, 因為如果沒有正確執行這項作業, 機器將無法 啓動。
- 7. 選擇性的: 在 etc/security 目錄中修改 limits.conf 檔來限制使用者或群組。依預設, SUSE Linux Enterprise Server (SLES) 第 9 版和 Red Hat Enterprise Linux 4.0 版 會有這個檔案。如果沒有這個檔案,您可考慮在上述步驟 4 中使用較小的數字(例 如 2048)。您必須執行這個動作,使大部分使用者在每個程序允許開啓的檔案數目 上有合理的低限。如果您在第 4 步驟中使用相當低的數字,這個動作就比較不重要。 不過,如果您在步驟 4 中選擇設定較高的數字,因而無法在 limits.conf 檔中設立限 制,可能會嚴重影響雷腦效能。

以下是範例 limits.conf 檔的內容,它會限制所有使用者,之後,再針對其他使用者 設定不同的限制。這個範例假設您在上述步驟 4 中,將描述子設為 8192。

soft nofile 1024 hard nofile 2048 soft nofile 4096 root hard nofile 8192 root user1 soft nofile 2048 user1 hard nofile 2048

請注意,上述範例中的 \* 是先設定所有使用者的限制。這些限制低於以下的限制。 root 使用者允許開啓的描述子數目比較高,user1 在兩者之間。請務必閱讀和瞭解 limits.conf 檔內所包含的文件,再進行修改。

如果需要 ulimit 指令的詳細資訊,請參閱 ulimit 的操作說明。

# **啓動 Rational Functional Tester**

您可以從桌面環境或指令行介面中啓動 Rational Functional Tester。

- Windows:如果要從桌面啓動產品,請按一下**開始→程式集→ IBM Software Delivery Platform → IBM Rational Functional Tester → Java Scripting 或開始 → 程** í- → **IBM Software Delivery Platform** → **IBM Rational Functional Tester** → Net 2003 Scripting/.Net 2005 Scripting of
- Windows:如果要從指令行啓動 Rational Functional Tester Java Scripting,蒿輸入:

<產品安裝目錄>\eclipse.exe -product com.ibm.rational.rft.product.ide

• Windows:如果要從指令行啓動 Rational Functional Tester .Net 2003 Scripting 或 .Net  $2005$  Scripting,請輸入:

"<產品安裝目錄>\Common7\IDE\devenv.exe"

• Linux:如果要從指令行啓動 Rational Functional Tester,請輸入:

<產品安裝目錄>\ft starter

#### **Functional Tester Extension for Terminal-based Applications**

- 1. 在 Functional Tester 應用程式視窗中, 按一下配置→ 配置應用程式進行測試。
- 2. 在「應用程式配置工具」視窗中,從清單中選取 Extension for Terminal Applications,再按一下執行。
- 註: 在「Functional Tester 記錄」監視器中,「啓動應用程式」視窗會列出 Extension for Terminal-based Applications。另外,您也可以在記錄功能測試 Script 時,啓動 Functional Tester Extension for Terminal-based Applications 應用程式。

### ≤s **Rational Functional Tester**

您可以安裝 IBM Installation Manager 所安裝之套件的更新項目。套件更新項目提供已 安裝之特性的修正程式和更新項目,另外,也可能含有您可以利用「修改套件」精靈 來安裝的新特性。

依預設,除非儲存庫喜好設定指向本端更新站台,否則需要用到網際網路。

每個已安裝的套件都內嵌了預設 IBM 更新儲存庫的位置。如果要讓 Installation Manager 搜尋 IBM 更新儲存庫位置來找出已安裝的套件,您必須在「儲存庫」喜好設定頁 面上,選取在安裝和更新期間,搜尋服務儲存庫喜好設定。依預設會選取此喜好設 定。

如需相關資訊,請參閱 Installation Manager 說明。

- 註: 在更新之前,請先關閉所有以 Installation Manager 安裝的程式。
- 註: 在更新 Rational Functional Tester 或 Functional Tester Extension for Terminalbased Applications 之前,請先關閉 Eclipse 和 Visual Studio IDE、任何已開啓的 Web 瀏覽器,以及 Functional Tester 啓用的所有其他應用程式。

若要搜尋並安裝產品套件更新項目:

- 1. 從 Installation Manager 的「開始」頁面, 按一下更新套件。
- 2. 如果在系統上未偵測到 IBM Installation Manager,或已安裝了舊版本,您必須繼續 安裝最新的版本。請遵循精靈的指示來完成 IBM Installation Manager 的安裝作業
- 3. 在「更新套件」精靈中,選取您要更新的 Rational Functional Tester 產品套件的套 件群組位置,或選取**全部更新**勾選框,再按下一步。 Installation Manager 會在自己 的儲存庫及 Rational Functional Tester 預先定義的更新站台上搜尋更新項目。進度 指示器會顯示正在搜尋。
- 4. 如果找到套件的更新項目,「更新套件」頁面的更新清單會將這些更新項目列在 對應的套件下。依預設只會顯示建議的更新項目。按一下**顯示全部,**可顯示可用 的套件的所有更新項目。
	- a. 如需進一步瞭解某一更新項目,請按一下更新項目,在**詳細資料**下檢視說明。
	- b. 如果更新項目有相關的資訊,則說明文字尾端會加上**進一步資訊**鏈結。請按一 下鏈結在瀏覽器中顯示資訊。請先檢視這項資訊再安裝更新項目。
- 5. 選取您要安裝的更新項目,或按一下**選取建議**來還原預設選擇。互有相依關係的 更新項目會自動一起選取和清除。
- 6. 按下一步以繼續。
- 7. 在「授權」頁面上,閱讀選取的更新項目的授權合約。在**授權**頁面左邊,顯示您 選取的更新項目的授權清單;請按一下每一個項目來顯示授權合約文字。
	- a. 如果同意所有授權合約的條款,請按一下**我接受授權合約的條款**。
	- b. 按下一步以繼續。
- 8. 在「摘要」頁面上,先檢視您的選擇再安裝更新項目。
	- a. 若要變更您在先前頁面所做的選擇,請按**上一步**來變更。
- b. 滿意您的選擇之後,請按一下<mark>更新</mark>來下載和安裝更新項目。進度指示器會顯示 安裝完成百分比。
- 註: 在更新過程中, Installation Manager 可能提示您指定套件基本版本的儲存庫位 置。如果是從 CD 或其他媒體中安裝產品,則使用更新特性時必須先備妥這些 媒體。
- 9. 選擇性的: 更新程序完成時,頁面頂端附近會出現程序成功的確認訊息。按一下**檢** 視日誌檔,在新的視窗中開啓目前階段作業的日誌檔。您必須關閉「安裝日誌」 視窗才能繼續。
- $10.$  按一下完成,關閉精靈。
- 11. 選擇性的: 更新精靈只會更新已安裝的特性。如果更新項目包含您要安裝的新特性, 請執行修改套件精靈,從選取特性的書面中選取這些新特性。

## 修改安裝

IBM Installation Manager 的「修改套件」精靈可讓您變更已安裝的產品套件的語言和特 性選擇。另外,您也可以利用「修改套件」精靈來安裝可能併在套件更新項目中的新 特性,如產品更新套件。

依預設,除非儲存庫喜好設定指向本端更新站台,否則需要用到網際網路。如需相關 資訊,請參閱 Installation Manager 說明。

註: 在修改之前,請先關閉所有以 Installation Manager 安裝的程式。

若要修改已安裝的產品套件:

- 1. 從 Installation Manager 的「開始」頁面,按一下**修改套件**圖示。
- 2. 在「修改套件」精靈中,選取 Rational Functional Tester 產品套件的安裝位置,再 按下一步。
- 3. 在「修改」頁面上,在「語言」下選取套件群組的語言,再按**下一步**。 套件的使用 者介面和文件將會安裝相對應的國家語言翻譯。請注意,您的選擇會套用至安裝在 此套件群組下的所有套件。
- 4. 在「特性」頁面上,選取您要安裝或移除的套件特性。
	- a. 如需進一步瞭解特性,請按一下特性,在**詳細資料**下查看簡要說明。
	- b. 若要查看特性的相依關係,請選取**顯示相依關係**。按一下特性時,「相依關 係」視窗中會顯示依賴此特性的任何特性和此特性依賴的任何特性。在套件中 選取或排除特性時, Installation Manager 會自動維護對其他特性的任何相依關係, 並顯示更新的下載大小和安裝的磁碟空間需求。
- 5. 特性選取完畢之後,請按下一步。
- 6. 在「摘要」頁面上,在修改安裝套件之前先複查您的選擇,然後按一下**修改**。
- 7. 選擇性的: 修改程序完成時,請按一下**檢視日誌檔**,查看完成日誌。

# 將更新項目回復舊版

您可以利用 IBM Installation Manager 的「回復套件」精靈,移除某些套件的更新項目 來回復舊版。

在回復過程中, Installation Manager 必須存取舊版套件中的檔案。依預設,當您升級至 新的套件時,會將這些檔案儲存在電腦上。如果您已刪除本端儲存的回復檔案,或在 升級時清除了「喜好設定」頁面中的**儲存回復檔案**勾選框(<mark>檔案 > 喜好設定 > 回復檔</mark> 案), 在用來安裝舊版套件的媒體或儲存庫未備妥的情況下, 您將無法回復舊版。

如果您在產品套件套用更新項目之後,又決定要移除更新項目並回復舊版產品,請使 用回復特性。當您使用回復特性時,Installation Manager 會解除安裝已更新的資源,然 後重新安裝舊版的資源。一次只能回復一個版本層次。

如需詳細資訊,請參閱 Installation Manager 線上說明或資訊中心。

如果要將更新項目回復到舊版,請完成下列步驟:

- 1. 在「開始」頁面上,按一下回復套件。
- 2. 在「回復」精靈中,從安裝套件清單中選取要回復舊版的套件。
- 3. 遵循精靈中的指示。

註: 只有 Functional Tester 7.0.1.2 版和更新的版本可以啓用回復特性。

# **解除安裝 Rational Functional Tester**

Installation Manager 的「解除安裝套件」選項可讓您從單一安裝位置上解除安裝套件。 您也可以從每一個安裝位置上逐一解除安裝所有已安裝的套件。

若要解除安裝套件,必須以您安裝產品套件時所用的使用者帳戶來登入系統。

註: 在解除安裝 Rational Functional Tester 或 Functional Tester Extension for Terminalbased Applications 之前,請先關閉 Eclipse 和 Visual Studio IDE、任何已開啓的 Web 瀏覽器,以及 Functional Tester 啓用的所有其他應用程式。

#### 若要解除安裝套件:

- 1. 關閉您以 Installation Manager 安裝的程式。
- 2. 在「開始」頁面上,按一下**解除安裝套件**。
- 3. 在「解除安裝套件」頁面上,選取您要解除安裝的 Rational Functional Tester 產品 套件。按下一步。
	- 註: 如果要解除安裝 Functional Tester Extension for Terminal-based Applications, 請從清單中選取套件。
- 4. 在「摘要」頁面上,複查將解除安裝的套件清單,然後按一下**解除安裝**。 解除安裝 完成之後,畫面上會顯示「完成」頁面。
- 5. 按一下完成,結束精靈。

## **IBM Packaging Utility**

請利用 IBM Packaging Utility 軟體將產品套件複製到儲存庫,此儲存庫可放在能夠以 HTTP 或 HTTPS 存取的 Web 伺服器上。

Packaging Utility 軟體位在 Rational Functional Tester 所包含的每個平台(Windows 和 Linux) 的「企業部署 CD」上。若要將含有 Rational Functional Tester 套件的儲存庫放 在可透過 HTTP 或 HTTPS 存取的 Web 伺服器上,您必須使用 Packaging Utility 將 Rational Functional Tester 的產品套件複製到儲存庫。

請利用此公用程式來執行下列作業:

- 產牛產品套件的新儲存庫。
- 將產品套件複製到新的儲存庫。您可以將多個產品套件複製到單一儲存庫,藉此為 組織建立一個共同位置,方便以 IBM Installation Manager 來安裝產品套件。
- 從儲存庫中刪除產品套件。

如需此工具的完整使用指示,請參閱 Packaging Utility 的線上說明。

### **安裝 Packaging Utility**

IBM Packaging Utility 必須先從「企業部署 CD」安裝好,才能用來複製 Rational Functional Tester 產品套件。

請利用下列步驟,從「企業部署 CD 」安裝 IBM Packaging Utility 軟體:

- 1. 導覽至適當平台的「企業部署 CD」,從 CD 中將 ZIP 檔解壓縮。
- 2. 導覽至 Packaging Utility 目錄,從壓縮檔(pu.disk\_win32.zip 或 pu.disk\_linux.zip) 中,將 Packaging Utility 安裝套件解壓縮。
- 3. 尋找 Packaging Utility 安裝程式執行檔。
	- Windows:切換至 pu.disk\_win32.zip 檔解壓縮區域的 InstallerImage\_win32 目錄。 尋找安裝程式執行檔 "install.exe"。
	- Linux: 切換至 pu.disk\_linuz.zip 檔解壓縮區的 InstallerImage\_linux 目錄。尋找 安裝程式執行檔 ″install″。
- 4. 啟動安裝程式執行檔,遵循精靈中的指示來安裝 Packaging Utility。
- 5. 如果在工作站上未偵測到 IBM Installation Manager,將提示您安裝,接著會啓動安 裝精靈。請遵循精靈的指示來完成 Installation Manager 的安裝。如需詳細資料,請 參閱第 19 頁的『在 Windows 上安裝 [Installation Manager](#page-24-0)』。
- 6. 當 Installation Manager 安裝完成或已存在電腦上時, Installation Manager 會啓動並 自動開始執行「安裝套件」精靈。
- 7. 請遵循「安裝套件」精靈中的指示來完成安裝。

### 使用 Packaging Utility 將產品套件複製到 HTTP 伺服器

如果要在 HTTP 或 HTTPS 伺服器上建立儲存庫,您必須利用 Packaging Utility 來複 製 Rational Functional Tester 的產品套件。

請注意,這個方法不會複製 Rational Functional Tester 安裝映像檔中的選用性軟體。只 會複製以 IBM Installation Manager 安裝的 Rational Functional Tester 檔案。

也請注意,Packaging Utility 可將多個產品套件合併至單一儲存庫位置。請參閱 Packaging Utility 線上說明,以取得詳細資訊。

若要使用 Packaging Utility 來複製產品套件:

- 1. 如果從 CD 映像檔複製,請執行下列作業:
	- a. 將第一片安裝 CD 插入光碟機中。
	- b. Linux: 裝載光碟機。
	- c. 如果系統上已啓用自動執行,則會自動開啓 Rational Functional Tester 啓動程 式。請關閉啓動程式。
- 2. 啓動 Packaging Utility。
- 3. 在公用程式的主頁面上,按一下**複製套件**。 這時會開啓「必備項目」頁面,顯示兩 個選項:
	- 我將從 IBM Web 下載產品套件
	- 我將從其他來源取得產品套件
- 4. 按一下我將從 IBM Web 下載產品套件。
	- 註: 如果已定義可存取的儲存庫,您可以使用**我將從其他來源取得產品套件**選 項。
- 5. 按下一步,進入「來源」頁面。如果沒有產品套件可選取,您必須開啓含有產品 套件的儲存庫。
- 6. 若要開啓儲存庫,請按一下**開啓儲存庫**按鈕。 這時會開啓「開啓儲存庫」視窗。
	- 註: 儲存庫可以是本端檔案系統中的檔案路徑、含有產品第一片 CD 的磁碟機,或 伺服器上的檔案 URL。
- 7. 如果要定義儲存庫位置,請按一下「儲存庫位置」的瀏覽按鈕,然後導覽至含有 磁碟映像檔的「儲存庫位置」(共用根目錄)。比方說,如果產品檔案 (disk1、disk2 等) 在 C:\productA\unzip 中,您應該導覽這裡,再選取 repository.config 檔、diskTag.inf、jar 檔或 zip 檔。
- 8. 按一下**確定**來定義儲存庫位置,並關閉「瀏覽至儲存庫目錄」視窗。
- 9. 在「目的地」頁面上,按一下瀏覽按鈕,選取現有的儲存庫目錄,或建立新的資 料夾來儲存產品。
- 10. 指定選取的產品套件及任何修正程式的儲存庫之後,請按一下**確定**,關閉「瀏覽 至目錄」視窗。 您剛定義的檔案路徑會列在「目的地」頁面的目錄欄位中。
- 11. 按**下一步**,進入「摘要」頁面。 「摘要」頁面顯示已選取要複製到目的地儲存庫的 產品套件。這個頁面也列出複製作業所需的儲存空間數量及磁碟機上可用的空間 數量。
- 12. 按一下複製,將選取的產品套件複製到目的地儲存庫。 精靈底端會顯示狀態列,指 出複製程序還剩多少時間。 完成複製程序之後,將開啓「完成」頁面,顯示已順利 複製的所有產品套件。
- 13. 按一下**完成**,回到 Packaging Utility 主頁面。

現在,您已使用 Packaging Utility 將 Rational Functional Tester 安裝檔複製到儲存庫, 您可以將儲存庫放到 Web 伺服器上,讓目錄和檔案可透過 HTTP 來存取。(儲存庫也 可以放在 UNC 磁碟機上。)

如需使用 IBM Packaging Utility 的最新資訊,請造訪 IBM Packaging Utility 資訊中心, 網址如下:<http://publib.boulder.ibm.com/infocenter/install/v1m0r0/index.jsp>。
# 安裝選用性軟體

Rational Functional Tester 安裝影像檔中包含下列選用性軟體:

- IBM Rational Manual Tester 7.0 版
- IBM Rational ClearCase® LT 7.0.1 版

#### 與 Manual Tester 一起安裝 Functional Tester

購買 IBM Rational Functional Tester 時也會取得 IBM Rational Manual Tester 的授權。 您可以從 Functional Tester 啓動程式安裝 Manual Tester。

Manual Tester 是獨立的應用程式,只能在 Windows 作業系統上執行。依預設値與 Functional Tester 使用相同的共用資源目錄,但會建立自己的套件群組。請採取此預設值。 如需相關資訊,請參閱產品 CD documents 目錄中的 Manual Tester 安裝手冊。

若要安裝 Manual Tester,請執行下列步驟:

- 1. 將產品 CD 插入光碟機。
- 2. 從啓動程式中,按一下**安裝 IBM Rational Manual Tester**。
- 3. 在 Installation Manager 中, 按一下安装套件。
- 4. 遵循 Installation Manager 的步驟來完成安裝。依指示接受預設値。
- 註: 您必須購買其他 Manual Tester 軟體使用權,才能啓用 Manual Tester 中的關鍵字 功能。

#### **安裝 ClearCase LT**

Rational ClearCase LT 是一個適合小型專案小組的配置管理工具。 ClearCase LT 是 IBM Rational ClearCase 產品系列的一部分,從小型專案工作群組到分散式全球企業都在適用 範圍內。

您的安裝媒體包括 Rational ClearCase LT 7.0.1 版。它在 Rational Functional Tester 之 外個別安裝。

如果工作站已安裝 ClearCase LT,則可升級至最新版本。如需從舊版升級的相關資訊, 請參閱 ClearCase LT 的安裝文件。

若要讓 Rational Functional Tester 和 ClearCase LT 一起使用,請必須安裝 Rational ClearCase SCM 配接器特性。根據預設值,安裝 Rational Functional Tester 時會選取這 項特性;但如果未選取,稍後仍可利用 IBM Installation Manager 的「修改套件」精靈 來安裝。如需詳細資料,請參閱第 57 頁的『修改安裝』。

Rational ClearCase SCM 配接器必須啓用之後才能使用。如需啓用和使用配接器的詳細 資料,請參閱線上說明。

## 尋找 ClearCase LT 安裝指示和版本注意事項

如需 Rational ClearCase LT 的完整安裝指示,請參閱 ClearCase LT 安裝媒體提供的 安裝文件。此外,在安裝產品之前,也強烈建議您先閱讀 ClearCase LT 版本注意事項。

有些文件是 Acrobat PDF 檔案。需要 Adobe Reader 軟體才能開啓這些檔案,您可以 從 <http://www.adobe.com/products/acrobat/readstep2.html> 下載這套軟體。

Windows:從 ClearCase LT 安裝啓動程式中可以檢視安裝指示和版本注意事項。請參 閱『開始安裝 Rational ClearCase LT』。

#### 若要開啓安裝指示:

- Windows:從第一片 ClearCase LT 安裝 CD 中 (或電子映像檔的磁碟目錄) ,開啓 doc\books\install.pdf °
- Linux:請參閱<http://www.ibm.com/support/docview.wss?uid=pub1gi11636600>,以取得 下載的指示。

# 從 IBM 出版品中心取得文件

您也可以從 IBM 出版品中心下載 Rational ClearCase LT 的安裝指示和版本注意事項。

- 1. 請至 http[:http://www.ibm.com/shop/publications/order](http://www.ibm.com/shop/publications/order)。
- 2. 在出版品中心的「歡迎使用」頁面上選取您的國家/地區。
- 3. 按一下「搜尋出版品」。
- 4. 在適當的搜尋欄位中,輸入文件標題或出版品號碼。
	- 若要依標題來搜尋文件,請在「搜尋」欄位中輸入標題。
	- 若要依出版品(資料 ID)號碼來搜尋文件,請在「出版品號碼」欄位中輸入號 碼。

表 1. ClearCase 出版品號碼

| 文件                                                            | 出版品號碼        |
|---------------------------------------------------------------|--------------|
| IBM Rational ClearCase, ClearCase MultiSite®, GI11-6365-00    |              |
| and ClearCase LT Installation and Upgrade Guide               |              |
| (Windows)                                                     |              |
| IBM Rational ClearCase, ClearCase MultiSite, and GI11-6366-00 |              |
| ClearCase LT Installation and Upgrade Guide                   |              |
| $\vert$ (UNIX <sup>®</sup> )                                  |              |
| IBM Rational ClearCase LT 版本注意事項                              | GI11-6369-01 |

#### **開始安裝 Rational ClearCase LT**

這一節的安裝指示協助您啓動 Rational ClearCase LT 的安裝程序。安裝產品時,請務 必參考 Rational ClearCase LT 安裝手冊中的完整安裝指示。在安裝之前,請您一定要 先閱讀版本注意事項。

## b **Windows** W}lw **Rational ClearCase LT**

- 1. 利用下列其中一種方法來啓動 Rational ClearCase LT 啓動程式:
	- 從 Rational Functional Tester 啓動程式中 (請參閱第 25 頁的『執行啓動程式』), 按一下 Rational ClearCase LT。
	- 插入 Rational ClearCase LT 的第一片 CD。這時應該會自動執行啓動程式。如果 未執行,請從第一片 Cd 或磁碟映像檔的根目錄中執行 setup.exe。
- 2.閱讀版本資訊(如果尙未閱讀)。

3. 按一下**安装 IBM Rational ClearCase LT** 。 這時會開啓 Rational ClearCase LT 安 裝精靈。

遵循「安裝精靈」的指示來完成安裝。

## b **Linux** Ww **Rational ClearCase LT**

如需在 Linux 工作站上安裝 Rational ClearCase LT 7.0 版的完整指示,請參閱 IBM *Rational ClearCase*B*ClearCase MultiSite* M *ClearCase LT* wΓU *7.0*]*Linux* M *UNIX* 版),本手冊可從 [600](http://www-1.ibm.com/support/docview.wss?uid=pub1gi11636600) 下載。

## 配置 Rational ClearCase LT 授權

如果同一台電腦上已安裝 Rational Functional Tester 和 Rational ClearCase LT,便不必 再配置 Rational ClearCase LT 授權。不過,如果只安裝 Rational ClearCase LT 而未 安裝 Rational Functional Tester,則必須配置 ClearCase LT 授權。

請參閱 ClearCase LT 安裝手冊,以取得授權配置的詳細資料。

# 注意事項

© Copyright IBM Corporation 2000, 2008.

U.S. Government Users Restricted Rights - Use, duplication or disclosure restricted by GSA ADP Schedule Contract with IBM Corp.

本資訊係針對美國地區提供的產品和服務所編製。IBM 在其他國家不一定提供本文中討 論的產品、服務或特性。如需所在地目前提供之產品和服務的相關資訊,請聯絡當地 IBM 業務代表。在提及 IBM 產品、程式或服務時,不表示或暗示只能使用該項 IBM 產品、程式或服務。任何功能相當之產品、程式或服務皆可替用,唯不得侵犯任何 IBM 智慧財產權。但使用者必須自行負責評估和驗證任何非 IBM 產品、程式或服務的操作。

對於本文描述的主題,IBM 可能擁有專利或申請中的專利。提供本文並不授予您使用這 些專利的權利。您可以將授權查詢以書面寄到:

*IBM Director of Licensing IBM Corporation North Castle Drive Armonk, NY 10504-1785 U.S.A.*

關於雙位元組 (DBCS) 資訊的授權查詢,請聯絡當地 IBM 智慧財產權部門,或將書面 杳詢寄到:

*IBM World Trade Asia Corporation Licensing 2-31 Roppongi 3-chome, Minato-ku Tokyo 106, Japan*

下列段落若與該國之法律條款抵觸時,即視為不適用: International Business Machines Corporation 只依「現況」提供本出版品,不提供任何明示或默示之保證,其中包括且不 限於不違反規定、可商用性或特定目的之適用性的隱含保證。有些國家禁止在某些交 易中拋棄明示或暗示的保證,因此,這項聲明不見得適用於您。

本資訊可能含有技術面錯誤或排版錯誤。因此會定期變更本資訊,這些變更將納入新 版的出版品中。IBM 隨時可能改進及/或變更本出版品描述的產品及/或程式,但不另行 通知。

本資訊對於非 IBM 網站的引述只是基於方便,絕非為這些網站提供任何背書。這些網 站的資料並非本項 IBM 產品的一部分,使用這些網站時須自行承擔風險。

IBM 得自行以適當之方式來使用或分送您提供的任何資訊,無須對您負責。

本程式的使用者如需取得下列用途的相關資訊:(i) 在獨立建立的程式和其他程式(包括 本程式) 之間交換資訊 ii) 互用已交換的資訊,請聯絡:

*Intellectual Property Dept. for Rational Software IBM Corporation 20 Maguire Road*

*Lexington, Massachusetts 02421-3112 U.S.A.*

該等資訊有其適當的供應條款,在某些情況下需要付費。

IBM 根據 IBM 客戶合約、IBM 國際程式授權合約或雙方之間任何同等合約之條款, 提供本文描述的授權程式及所有適用的授權資料。

非 IBM 產品的相關資訊取自於這些產品的供應商、發佈聲明或其他公開管道。IBM 尚 未測試這些產品,無法確認非 IBM 產品的效能準確性、相容性或其他任何主張。關於 非 IBM 產品的功能問題,請向這些產品的供應商查詢。

### 商標和服務標記

下列術語是 International Business Machines Corporation 在美國及(或)其他國家的商 標:

- developerWorks<sup>®</sup>
- IBM
- Passport Advantage
- Rational
- WebSphere®
- iSeries
- zSeries

Microsoft 和 Windows 是 Microsoft Corporation 在美國及/或其他國家或地區的商標。

Linux 是 Linus Torvalds 在美國及/或其他國家/地區的商標。

其他公司、產品或服務名稱可能是其他公司的商標或服務標記。

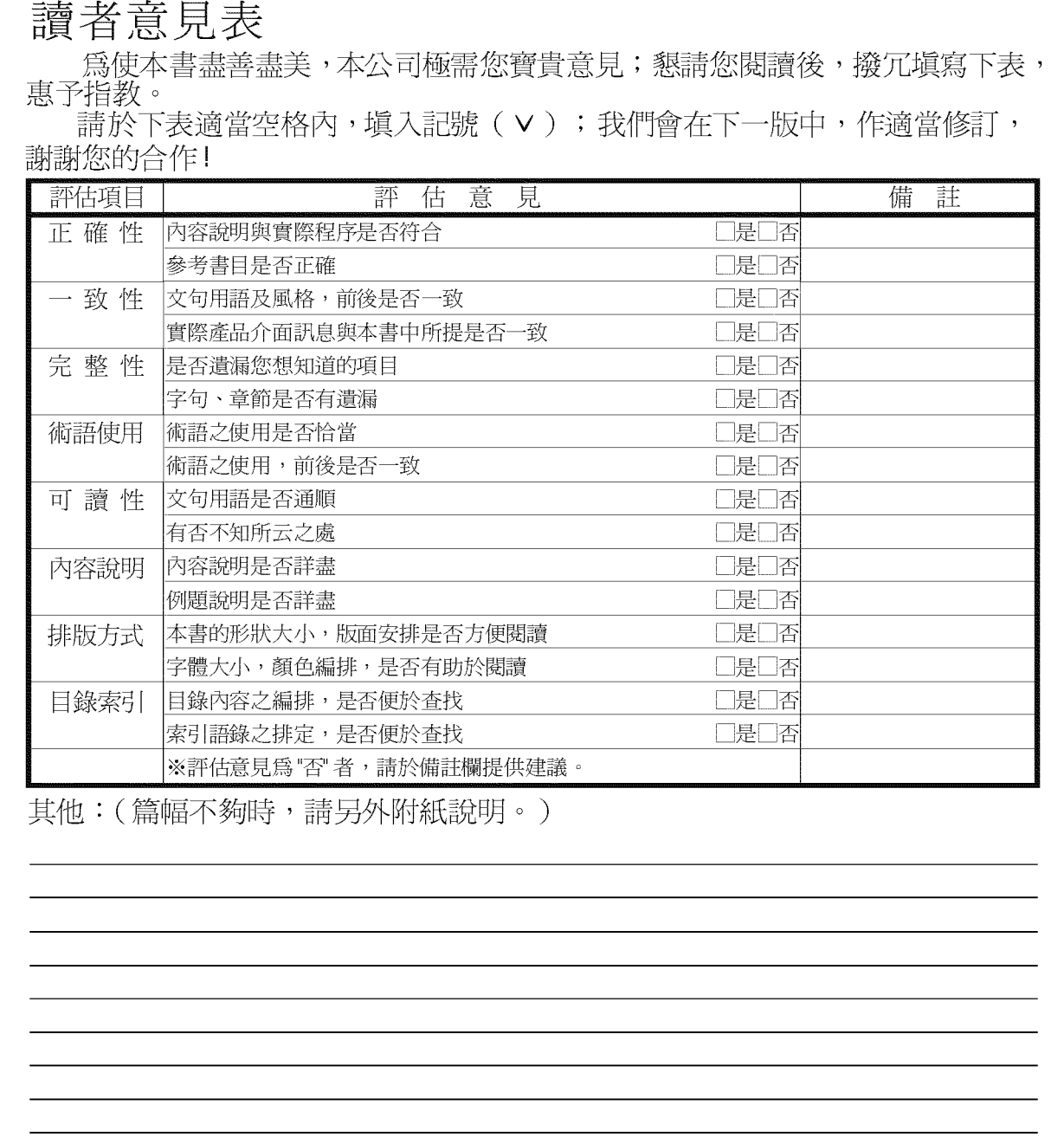

上述改正意見,一經採用,本公司有合法之使用及發佈權利,特此聲明。<br>註: 您也可將寶貴的意見以電子郵件寄至 tscadmin@tw.ibm.com,謝謝。

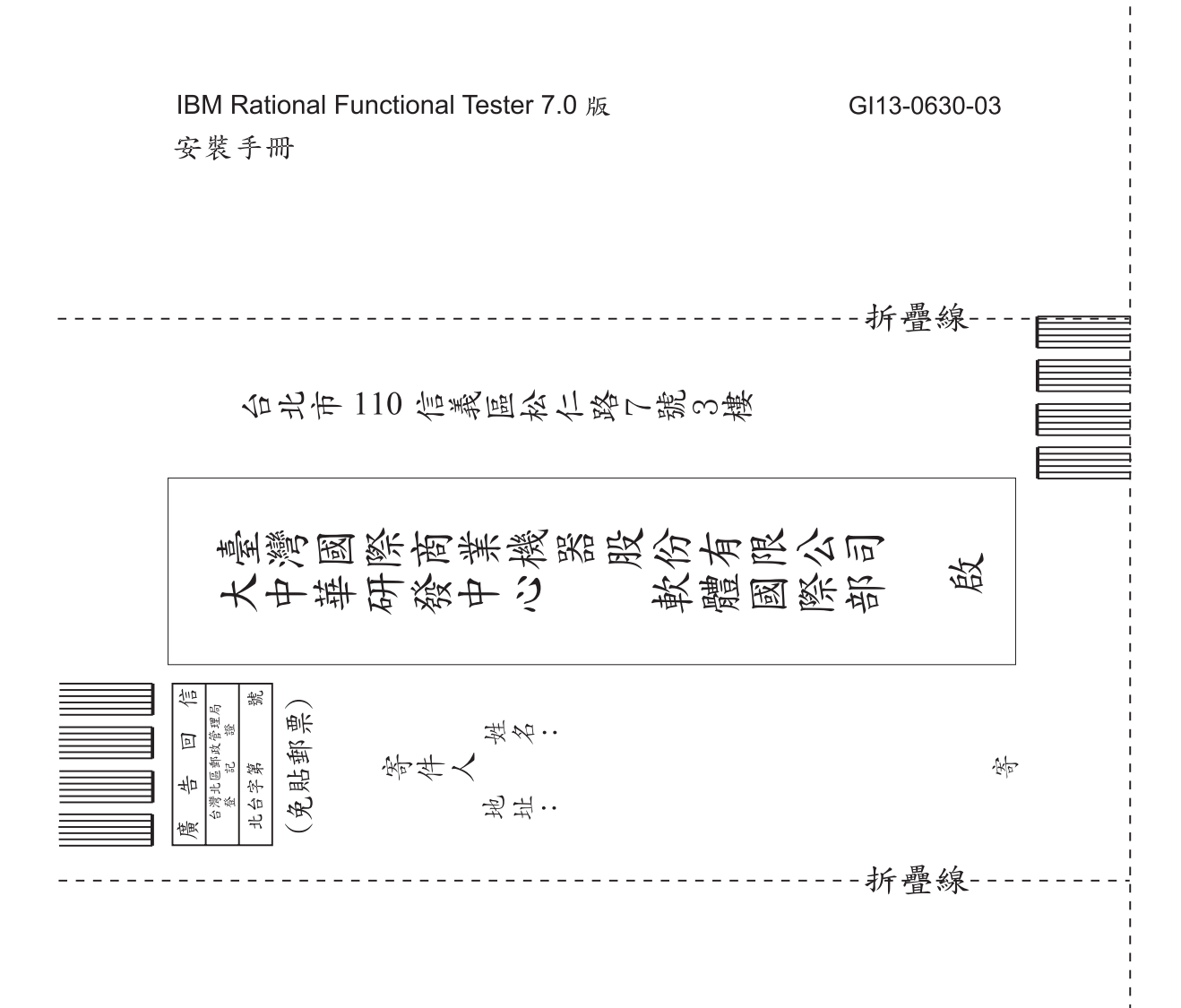

讀者意見表

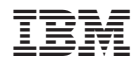

Printed in Taiwan

GI13-0630-03

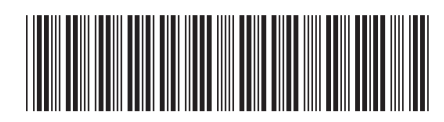